# Lectores de la Serie 480

Indicador Digital de Peso Versión 1.0

# Manual del Operario

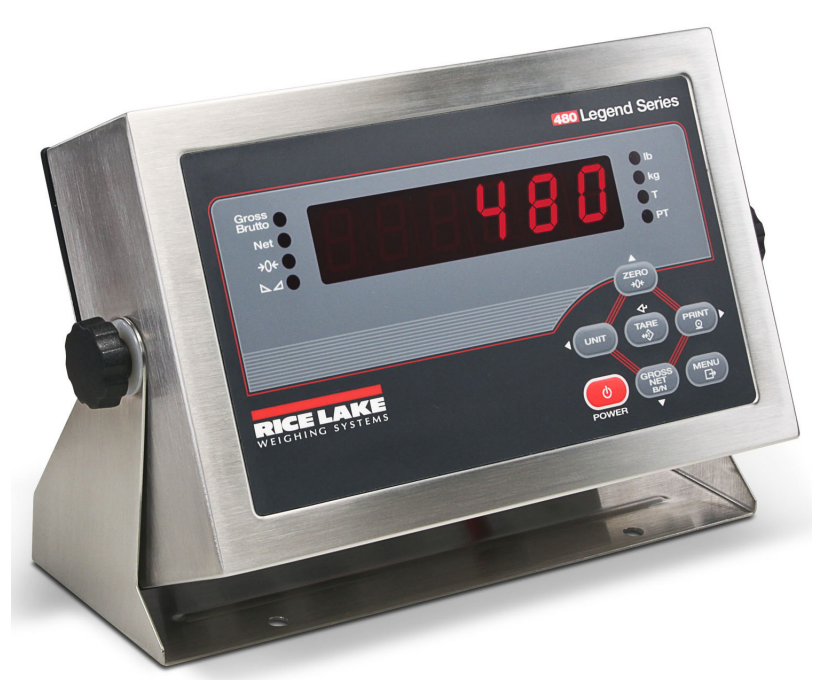

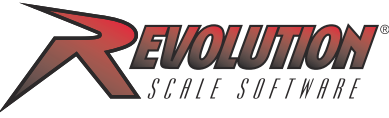

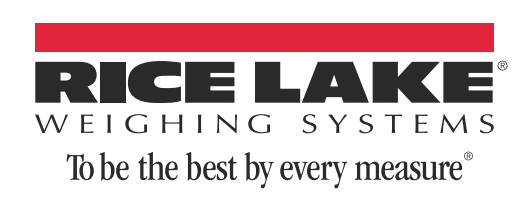

PN 155684 Rev A

# Contenido

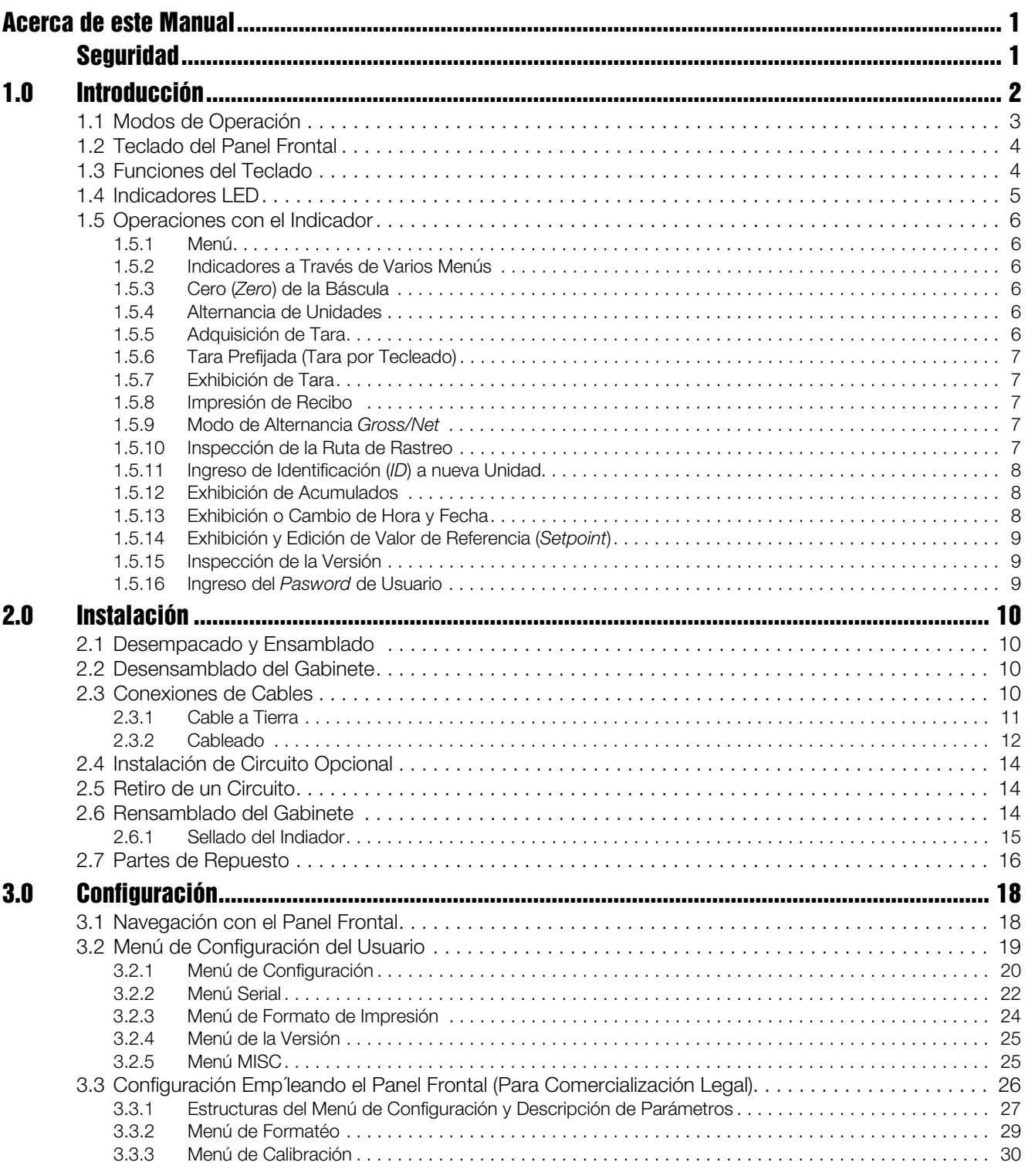

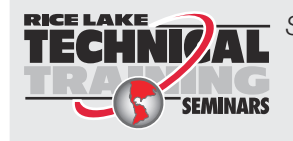

Seminarios de capacitación técnica están disponibles de Rice Lake Weighing Systems. Pueden ver las descripciones de los cursos y las fechas al *www.ricelake.com* o las pueden obtener por llamar al 715-234-9171 y preguntar por el Training Department [Departamento de Capacitación].

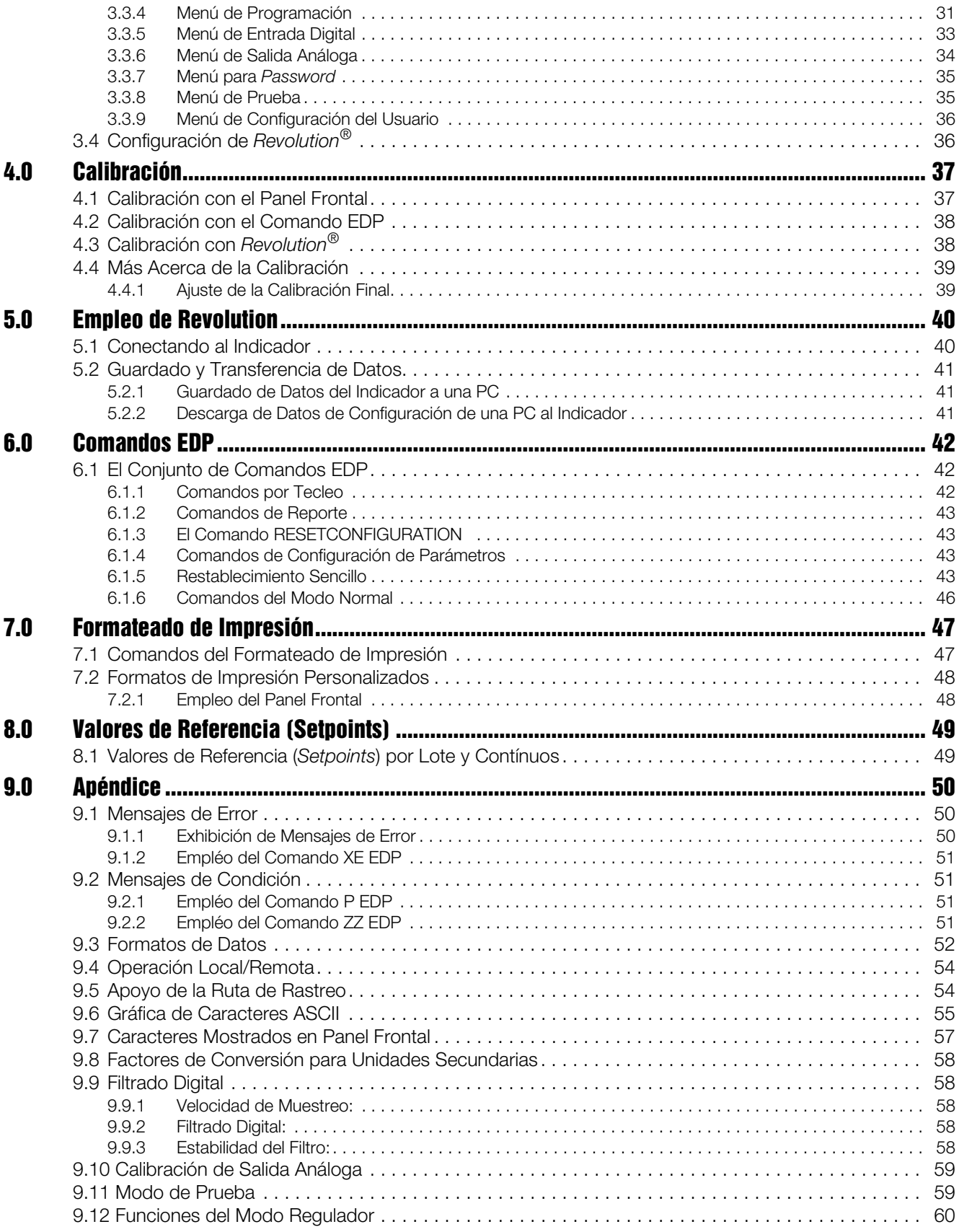

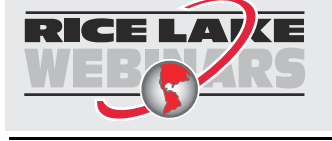

Rice Lake continuamente ofrece capacitación gratis a través de la web sobre una selección cada vez más grande de temas relacionados con nuestros productos. Visiten www.ricelake.com/webinars.

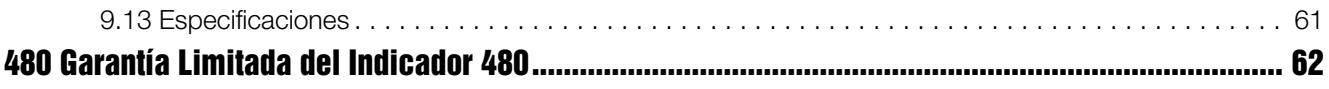

# Acerca de Este Manual

Este manual está dirigido a técnicos responsables de la instalación y servicio de indicadores digitales de peso *480*. Este manual aplica a indicadores con la versión 1.0 del *software 480.*

La configuración y calibración pueden ser llevados a cabo empleando la herramienta de configuración *Revolution*® o el teclado del panel frontal del indicador. Ver la Sección 3.3 para información sobre los métodos de configuración.

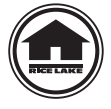

Este manual puede verse en la página web del distribuidor de Rice Lake Weighing Systems www.ricelake.com.

La *Ficha del Operario*, incluida con este manual, proporciona las instrucciones básicas de operación para usuarios del *480*. Favor de dejar la *Ficha del Operario* en el indicador al completar la instalación y configuración.

## Seguridad

## Símbolos de Seguridad

#### Definición de los Símbolos de Sguridad

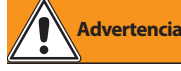

Indica una situación potencialmente peligrosa, que, en el caso de no evitarse, pudiera resultar en serios daños o la muerte, incluyendo riesgos a los que se expone en el caso de retirar las guardas.

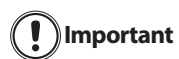

Indica información sobre procedimientos que, en el caso de no ser observados, pudieran resultar en daño del equipo o corrupción de datos o pérdida de ellos.

## Precauciones de Seguridad

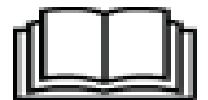

No opere o trabaje con este equipo al menos que haya leido y comprendido las instrucciones y advertencias en este manual. El no seguir las instrucciones o no atender las advertencias, pudiera resultar en serios daños o la muerte. Contacte a cualquier distribuidor de Rice Lake Weighing Systems para reposición de manuales. Son su responsabilidad los cuidados adecuados.

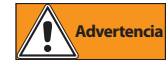

Algunos procedimientos descritos en este manual requieren de trabajo dentro del gabinete del indicador. Estos procedimientos deben ser ejecutados solo por personal de servicio calificado.

## Seguridad General

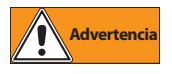

Evitar o no atenderlos puede resultar en serios daños o la muerte.

NO permita que esta unidad sea operada por menores de edad o personal sin capacitación.

NO opere la unidad sin los blindajes y guardas en su lugar.

NO pise la unidad.

- NO brinque sobre la báscula.
- NO haga uso de la unidad para usos diferentes al pesaje.
- NO coloque los dedos en ranuras o puntos punzantes.
- NO use ningún soporte de pesas con un desgaste más allá del 5% de su dimensión original.
- NO use este producto si presenta agrietamientos.
- NO exeda el límite de carga clasificado para la unidad.
- NO altere o modifique la unidad.
- NO retire u obstruya los símbolos de seguridad.

NO use la unidad cerca de agua.

Antes de abrir la unidad, asegúrese que la alimentación eléctrica está desconectada.

Mantenga manos, pies y partes sueltas de la ropa, alejadas de componentes en movimiento.

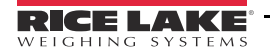

# 1.0 Introducción

El *480* es un indicador digital de peso, alojado en un gabinete de acero inoxidable con clasificación NEMA 4X/ IP66. El panel frontal del indicador consiste en una pantalla (0.8 in, 20 mm), con seis dígitos de siete segmentos con LEDs y un teclado de siete botones.

#### **Características**

- Auto conmutación de suministro eléctrico CA de 115 VAC a 230 VAC, 50-60 Hz.
- Maneja hasta diez celdas de carga de 350 $\Omega$  o veinte de 700 $\Omega$ .
- Soporta conexiones de celdas de carga de cuatro y seis cables.
- Dos puertos de comunicación con salidas por Demanda o Contínuos.
- Módulo de salida análoga ofrece el rastreo de valores de peso bruto o neto de 0-10/2-10 VCD o 0-20/4-20 mA.
- Circuito digital I/O opcional, de cuatro salidas/dos entradas para valores de referencia (*setpoints*) y funciones de teclado.
- Identificación de unidad (*ID*) hasta de seis caracteres, ingresada por el operador.
- Acumulador con reporte y borrado.
- Hora y fecha.
- Auditoría de rastreo de espacios perdidos.

#### Aplicaciones que Soporta

- Impresión de Recibo Personalizado: el formato de pesos Bruto y Neto y Referencia (*Setpoint*) pueden personalizarse hasta con 300 caracteres, e impresión de Hora y Fecha, Identificación de Unidad (*ID*) y Consecutivo de Recibos.
- Pesaje Básico: modos Bruto o Neto con menú del operario para otras funciones.
- Acumulación: Totalizado de Pesos, con función de impresión montada.
- Loteo: Hasta ocho pasos de loteo, con salidas cerradas o contínuas para *setpoints* de Bruto, Neto, Retraso. Las acciones incluyen traslado alto o bajo, espera para estabilización, impresión, acumulado y tara.
- Tara por Tecleo: Puede ingresarse una tara existente cuando el peso bruto se encuentra en cero.
- Local/Remoto: La unidad remota muestra un peso y transmite comandos por tecleo a la unidad local.

## 1.1 Modos de Operación

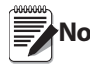

El encendido puede configurarse para encender al conectarlo al suministro eléctrico (Auto) o al presionar la tecla (Manual). Ver Sección 3.2.5 **Nota**

El indicador *480* tiene cuatro modos de operación:

#### Modo de Pesaje Normal (Primario)

El modo Normal es el modo predeterminado del indicador. El indicador muestra pesos bruto y neto según se requiera, empleando los anunciadores descritos en la Sección 1.4 para indicar la condición de la báscula y el tipo de peso mostrado.

#### Modo de Configuración

La mayoría de los procedimientos descritos en este manual, incluyendo la calibración, requieren que el indicador se encuentre en el modo de configuración.

Para ingresar al modo de configuración:

- 1. Retire el tornillo largo cabeza cilíndrica de la parte posterior del gabinete.
- 2. Inserte una herramienta no conductora por el agujero de acceso y presione el botón de configuración. La pantalla del indicador cambia, mostrando CONFIG.

#### Modo del Menú de Configuración del Usuario

Este modo se emplea para accesar las Funciones del Acumulador, Auditoría de Rastreo, mostrar la Tara, *ID* de la Unidad, Hora y Fecha, Valores de Referencia (*Setpoints*), parámetros de Comunicación Serial, Formatos de Impresión y ver la Versión *Firmware*.

Se accesa presionando la tecla MENU que se localiza en el panel frontal.

Vea la Sección 3.2 para más información sobre este modo.

#### Modo de Prueba

El modo de prueba ofrece un número de funciones de diagnóstico para el indicador *480*. Vea la Sección 9.11 para mayor información sobre el ingreso y empleo del modo de prueba.

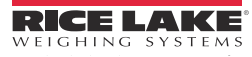

## 1.2 Teclado del Panel Frontal

La Figura 1.1 muestra los anunciadores LED del indicador *480*, el teclado y sus funciones.

Los símbolos mostrados en las teclas (representando *up, down, enter, left, right*) describen la función asignada en el modo de operación. Las teclas se emplean para navegar a través de los menús, seleccionan dígitos dentro de valores numéricos e incrementan o disminuyen el valor. Vea la Sección 3.1 para información sobre el uso del teclado en el modo de configuración.

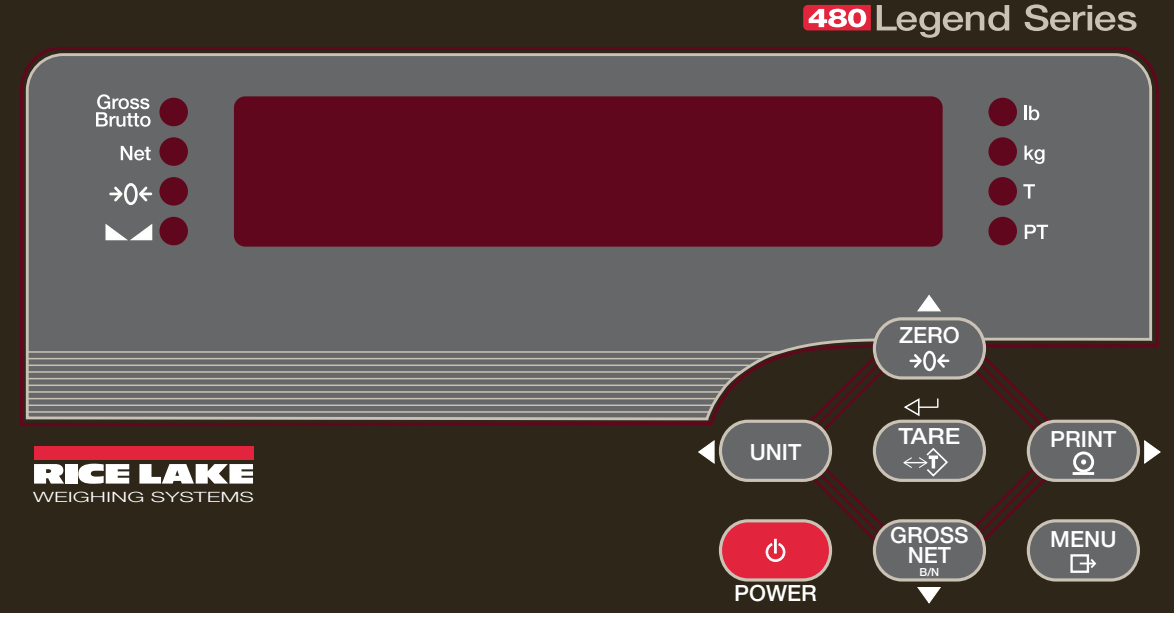

*Figura 1-1. Panel Frontal del Indicador 480, Mostrando los Anunciadores LED y Funciones del Teclado*

## 1.3 Funciones del Teclado

![](_page_9_Picture_212.jpeg)

## 1.4 Anunciadores LED

La pantalla del indicador 480 cuenta con ocho indicadores LED para suministrar información adicional sobre el valor exhibido..

![](_page_10_Picture_136.jpeg)

*Tabla 1-1. Anunciadores LED*

Ver la Sección 3.3.2 para mayor información acerca de las unidades primarias y secundarias exhibidas.

## 1.5 Operaciones con el Indicador

En seguida se resumen las operaciones básicas con el indicador *480*.

## 1.5.1 Menú

Presione (MENU), y se mostrará el MENÚ.

Presione  $\nabla$ , luego  $\triangleleft$  o  $\triangleright$  para seleccionar los siguientes parámetros.

- Auditoría de Rastreo (Ver Sección 1.5.10).
- Exhibir Tara (Ver Sección 1.5.7).
- Identificación de la Unidad (*ID*) (Ver Sección 1.5.11).
- Acumulador (Ver Sección 1.5.12).
- Hora y Fecha (Ver Sección 1.5.13).
- Valores de Referencia (*Setpoints*) (Ver Sección 1.5.14).
- Serial (Ver Sección 3.2.2).
- Formatos de Impresión (Ver Sección 7.0).
- Versión (Ver Sección 1.5.15)
- Miscelánea. (Opción de Encendido) (Ver Sección 3.2.5).

Ver la Sección 3.2 para mayor información.

Presione  $\triangle$  repetídamente para regresar al modo de peso. **Nota**

Los Menús pueden protegerse con un password. Vea la Sección 1.5.16 para la asignación de un password.

## 1.5.2 Indicadores a Través de Varios Menús

El lado izquierdo de los LEDs se encenderá de acuerdo al nivel del menú en que se encuentre.

![](_page_11_Picture_225.jpeg)

*Tabla 1-2. Niveles del Menú*

## 1.5.3 Cero (Zero) de la Báscula

- 1. En modo de peso Bruto, espere a que se prenda el LED  $\blacktriangleright$  .
- 2. Presione  $\begin{pmatrix} \n\text{ZERO} \\ \n\text{AOL} \n\end{pmatrix}$ . El LED  $\rightarrow$ O $\leftarrow$  se prende, indicando que la báscula ha sido puesta en Cero. **ZERO**

Vea la Sección del parámetro, INIZR para las limitaciones del Rango de Ingreso del Cero. **Note**

## 1.5.4 Alternancia de Unidades

1. Presione para alternar entre unidades primarias y secundarias. Se prenderá el LED de la unidad actual. **UNIT**

## 1.5.5 Adquisición de Tara

- 1. Coloque el contenedor en la báscula y espere a que prenda el LED  $\blacktriangle$ .
- 2. Presione  $\begin{bmatrix} \text{IARE} \\ \text{ARE} \end{bmatrix}$  para adquirir la tara del contenedor. Se exhibe el peso Neto y prende el LED *T* para indicar que se ha ingresado el valor de Tara.

Vea la Sección 9.12 para Funciones del Modo Normativo.

![](_page_11_Picture_33.jpeg)

## 1.5.6 Tara Prefijada (Tara por Tecleado)

- 1. Con la báscula sin cargar y la pantalla mostrando peso cero, presione .
- 2. La pantalla mostrará (000000); el dígito enfocado parpadeará.
- 3. Para editar el valor:
	- Presione  $\triangleleft$  o  $\triangleright$  para seleccionar la posición del dígito.
	- Presione  $\wedge$  o  $\nabla$  para incrementar o decrementar el valor.
	- Cuando el valor sea el correcto, presione .
- 4. La pantalla cambiará al modo *Net* y el LED *PT* se encenderá indicando que se ha ingresado la tara.

## 1.5.7 Exhibición de Tara

Al exhibir un valor de tara almacenado, los LEDs *Gross* y *Net* se apagarán y  $\rightarrow$   $\rightarrow$   $\rightarrow$  se encenderá. Para exhibir un valor de tara almacenada:

- 1. Presione **MENU**
- 2. Presione  $\nabla$  hasta *AUDIT*.
- 3. Presione  $\triangleright$  hasta TARE y presione  $\triangledown$ .
- 4. Presione  $\triangle$  repetídamente para regresar al modo de pesaje.

Si no existe una tara en el sistema, el valor exhibido será Cero (Zero) y se apagarán los LEDs *Gross* y *Net.* Vea la Sección 9.12 para mayor información concerniente a la operación del modo normativo.

## 1.5.8 Impresión de Recibo

- 1. Presione **PRINT** para imprimir tanto el formato *Gross* como el *Net*. Al estar activado y exhibido el acumulado, se imprimirá este valor.
- 2. Espere a que prenda el LED  $\blacktriangle$ .
- 3. Presione **PRINT** para enviar los datos al puerto serial.

En el caso en que el LED  $\blacktriangle$  no esté prendido y se presione la tecla PRINT, la impresión se llevará a cabo solamente si la báscula cesa de moverse dentro de un lapso de 3 segundos, caso contrario, PRINT será ignorado.

## 1.5.9 Modo de Alternancia Gross/Net

1. Presione (GROSS) para cambiar el modo en pantalla entre *Gross* y *Net*. En el caso de haber adquirido o ingresado un valor de tara, el valor neto será el peso bruto menos el valor de la tara. **B/N**

En el modo *Gross* — se enciende el LED Gross/Brutto.

En el modo *Net* — se enciende el LED Net.

## 1.5.10 Inspección de la Ruta de Rastreo

Vea la Sección 3.2.

- 1. Presione  $\begin{array}{c} \n\text{MENU} \\
\rightarrow \n\end{array}$ **MENU**
- 2. Presione  $\nabla$  hasta AUDIT.
- 3. Presione  $\nabla$ . Se exhibirá la auditoría de rastreo CALIB.
- 4. Presione  $\nabla$  luego  $\triangleleft$  o  $\triangleright$  hasta CNT, TIME o DATE.
- 5. Presione  $\nabla$  para ver el parámetro seleccionado.
- 6. Presione dos veces  $\triangle$  para regresar a CALIB.
- 7. Presione  $\triangleright$  hasta la auditoría de rastreo CONFIG y repita los pasos 5 y 6 para ver el número de configuración.
- 8. Presione repetídamente  $\triangle$  para regresar al modo de pesaje.

![](_page_12_Picture_34.jpeg)

![](_page_12_Picture_36.jpeg)

![](_page_12_Picture_37.jpeg)

## 1.5.11 Ingreso de Identificación (ID) a Nueva Unidad

- 1. Presione **MENU**.
- 2. Presione  $\nabla$  hasta AUDIT.
- 3. Presione dos veces  $\triangleright$  hasta UNIT ID.
- 4. Presione  $\nabla$  para ver el valor actual.
- 5. Para ingresar o editar la identificación (*ID*) de la unidad:
	- Presione  $\triangleleft$  o  $\triangleright$  hasta seleccionar la posición del dígito.
	- Presione  $\triangle$  o  $\nabla$  para incrementar o decrementar el valor.
	- Presione  $T_{ARE}^{IARE}$  cuando el valor sea el correcto.
- 6. Presione repetídamente  $\triangle$  para regresar al modo de pesaje.

## 1.5.12 Exhibición de Acumulados

- 1. Presione **MENU**.
- 2. Presione  $\nabla$  hasta AUDIT.
- 3. Presione  $\triangleright$  hasta que en pantalla se lea ACCUM.
- 4. Presione  $\nabla$  para exhibir VIEW.
- 5. Presione  $\triangleleft$  o  $\triangleright$  para seleccionar el parámetro deseado (VIEW, TIME, DATE, PRINT, CLR Y).
	- Presione  $\nabla$  para ver el último acumulado VIEW, TIME o DATE.
	- Presione  $\left(\begin{array}{c} IARE \\ A \end{array}\right)$  para regresar al parámetro seleccionado. **TARE**
	- Presione  $\nabla$ , y luego  $\begin{pmatrix} \text{TARE} \\ \text{AR} \end{pmatrix}$  para PRINT (imprimir) o CLEAR (borrar) el acumulador. **TARE**
- 6. Presione repetídamente  $\triangle$  para regresar al modo de pesaje.

Vea la Sección 3.2 para la estructura del menú ACCUM.

![](_page_13_Picture_21.jpeg)

Si el valor acumulado excede 999,999, en pantalla, se mostrará "EE ACC". El valor será aún correcto y se Note *imprimirá en forma correcta hasta 1,000,000,000.* 

## 1.5.13 Exhibición o Cambio de Hora y Fecha

Para asignar fecha y hora:

- 1. Presione  $\begin{array}{c} \n\text{MEN} \\
\rightarrow \n\end{array}$ **MENU**
- 2. Presione $\nabla$  hasta AUDIT.
- 3. Presione  $\triangleright$  hasta que en pantalla se lea TIMDAT (TIME/DATE).
- 4. Presione  $\nabla$  y seleccione *Time* o *Date* con  $\triangleleft$  o  $\triangleright$ .
- 5. Presione  $\nabla$  para ver la asignación actual.
- 6. Para editar el valor de las horas en los formatos de 12 o 24 horas (hhmm):
	- Presione  $\triangleleft$  o  $\triangleright$  para seleccionar el dígito.
	- Presione  $\wedge$  o  $\nabla$  para incrementar o decrementar el valor.
	- Presione  $T_{AB}^{IARE}$  cuando el valor sea el correcto.

Empleé el mismo procedimiento para ingresar la fecha en el mismo formato configurado para el indicador. Vea Sección 3.3.4 para formatos disponibles.

7. Presione repetídamente  $\triangle$  para regresar al modo de pesaje.

La fecha y hora están respaldadas internamente mediante una batería. En el caso de una interrupción del suministro eléctrico, no se perderá ni fecha ni hora. **Note**

En el formato de 12 horas, el LED PT indica la asignación pm.

## 1.5.14 Exhibición y Edición de Valor de Referencia (Setpoint)

(Vea la Sección 8.0.)

- 1. Presione **MENU**
- 2. Presione  $\nabla$  hasta AUDIT.
- 3. Presione  $\triangleright$  hasta leer en pantalla SETPNT.
- 4. Presione y navegue a través del valor de referencia (*setpoint)* deseado (1-8).
- 5. Presione  $\nabla$  y navegue a través del Usuario seleccionado.
- 6. Presione y navegue a través de *Enable, Value, PreAct o Hysteresis.* para seleccionar.
- 7. Presione  $\nabla$  para ver y seleccionar el valor.
	- Para editar *Value, PreAct* o *Hyster*:
		- Presione  $\triangleleft$  o  $\triangleright$  para seleccionar el dígito.
		- Presione  $\wedge$  o  $\nabla$  para incrementar o decrementar el valor.
		- cuando el valor sea el correcto. - Presione TARE
	- Para editar **ENABLE**:
		- Presione  $\langle 0 \rangle$  para seleccionar *ON/OFF*.
		- Presione  $\begin{pmatrix} \text{TARE} \\ \text{RA} \end{pmatrix}$  cuando el valor sea el correcto. **TARE**
- 8. Presione repetídamente  $\triangle$  para regresar al modo de pesaje.

Vea la Sección 3.2.1 para el diseño del menú SETPNT.

## 1.5.15 Inspección de la Vesión

- 1. Presione **MENU**
- 2. Presione  $\nabla$ . Se exhibirá AUDIT.
- 3. Presione  $\triangleright$  hasta leer en pantalla VERS.
- 4. Preasione  $\nabla$ . Se exhibirá FIRMW.
- 5. Presione  $\nabla$  para ver la versión.
- 6. Presione repetídamente  $\triangle$  hasta regresar al modo de pesaje.

## 1.5.16 Ingreso de Password de Usuario

- 1. Retire el tornillo largo cabeza cilíndrica de la parte posterior del gabinete.
- 2. Inserte una herramienta no conductora en el agujero de acceso y presione el botón de configuración. La pantalla del indicador cambiará mostrando CONFIG.
- 3. Presione  $\triangleleft$  o  $\triangleright$  hasta exhibir PASWRD.
- 4. Presione  $\nabla$ . Se exhibe CNFG.
- 5. Presione  $\triangleright$  hasta USER.
- 6. Presione  $\nabla$ . Se exhibe 000000.
- 7. Para editar el *password*:
	- Presione  $\triangleleft$  o  $\triangleright$  para seleccionar la posición del dígito.
	- Presione  $\triangle$  o  $\nabla$  para incrementar o decrementar el valor.
	-
	- Presione  $\begin{bmatrix} \text{TARE} \\ \text{AR} \end{bmatrix}$  cuando el valor sea el correcto.
- 8. Presione  $\wedge$  para regresar a PASWRD.
- 9. Presione  $\triangleright$  hasta CONFIG.
- 10. Presione  $\triangle$  para regresar al modo de pesaje.

Ahora, al ingresar a una función del usuario, al operador se le pedirá ingrese el *password*.

Important Ingrese 999999 para restablecer el password; esta también restablecerá el valor predeterminado.

# 2.0 Instalación

## 2.1 Desempacado y Ensamblado

Inmediátamente después de desempacar, inspeccione visualmente el indicador *480* para asegurarse que todos los componentes se incluyen y no están dañados. La caja de empaque debe contener al indicador, este mismo manual y un juego de partes. En el caso en que alguna parte se encuentre dañada, repórtelo inmediátamente a Rice Lake Weighing Systems y al transportista.

Vea la Sección 2.7 para el contenido del juego de partes.

## 2.2 Desensamblado del Gabinete

El gabinete del indicador deberá abrirse para conectar el cable de la celda de carga y cualquier interfaz.

![](_page_15_Picture_6.jpeg)

Antes de abrir el gabinete, asegúrese que el cable no está conectado al suministro eléctrico.

Asegúrese que el indicador no está conectado al suministro eléctrico y colóquelo boca abajo sobre un lienzo antiestático. Retire los tornillos que soportan la tapa posterior del gabinete. Luego levante la tapa posterior fuera del gabinete y dele vuelta para tener acceso a los circuitos.

![](_page_15_Picture_9.jpeg)

El cable de la pantalla permanecerá sujeto. Tenga cuidado al levantar y voltear la tapa posterior para que no resulte dañada o dislocada. **Important**

## 2.3 Conexiones de Cables

El indicador *480* está preparado con cuatro mordazas de cable para ingresar el cableado al gabinete: uno para el cable del suministro eléctrico, tres para alojar los cables de las celdas de carga, de comunicación, de entradas y salidas digitales y de salidas análogas. Dos de las tres mordazas libres llegan con tapones para evitar el ingreso de humedad. Dependiendo de su aplicación, retire los tapones de las mordazas por usar e inserte los cables conforme se requiera. La Figura 2-1 muestra las asignaciones recomendadas para las mordazas de los cables.

![](_page_15_Figure_13.jpeg)

*Figura 2-1. Asignaciones Recomendadas para las Mordazas de los Cables*

![](_page_15_Picture_15.jpeg)

## 2.3.1 Cable a Tierra

A excepción del cable de alimentación eléctrica, todos los cables guiados a través de las mordazas de cable, deberán aterrizarse en el gabinete. Ejecute el siguiente procedimiento para aterrizar los cables blindados:

- Use los tornillos para las abrazaderas de tierra para instalar dichas abrazaderas. Aún no apriete los tornillos.
- Guíe los cables a través de las abrazaderas y asideras de tierra para determinar la longitud del cable requerida para alcanzar los conectores. Marque los cables para retirar el aislante y blindaje como se muestra en la Figura 2-2:
	- Para cables con cubierta laminada, desnude el cable de aislante y cubierta desde  $1/2$ " (13mm) adelante de la abrazadera de tierra (Vea Figura 2-2). Doble la cubierta laminada hacia atrás, sobre el cable, hasta donde el cable pasa a través de la abrazadera. Asegúrese que el lado plateado del laminado (conductor) esté volteado hacia afuera para hacer contacto con la abrazadera.
	- Para cables con cubierta trenzada, desnude el aislante del cable y la cubierta trenzada desde un punto justo al pasar la abrazadera de tierra. Desnude 1/2" (13 mm) adicionales del aislante del cable para exponer solamente la cubierta trenzada en el lugar en donde el cable pasa a través de la abrazadera (Vea Figura 2-2).
	- Para los cables de las celdas de carga, corte la cubierta del cable justo al pasar la abrazadera. La función protectora del cable se proveé por contacto entre la cubierta del cable y la abrazadera.
	- Guíe los cables a través de las mordazas de los cables. Asegúrese que las cubiertas hagan contacto con las abrazaderas, como se muestra en la Figura 2-2. Apriete los tornillos de las abrazaderas de tierra.

![](_page_16_Figure_8.jpeg)

*Figura 2-2. Sujeción de Cables con Cubiertas Laminada y Trenzada, a Abrazaderas de Tierra*

![](_page_16_Picture_10.jpeg)

## 2.3.2 Cableado

![](_page_17_Picture_1.jpeg)

*Figura 2-3. Opciones de Circuitos 480*

![](_page_18_Figure_0.jpeg)

CE **E** 

## 2.4 Instalación de Circuito Opcional

Para instalar o restablecer un módulo de salida análoga (PN 131341) o un circuito relevador (PN 131342):

- 1. Desconecte el suministro eléctrico al indicador. Retire la tapa posterior como se describe en la Sección 2-2.
- 2. Si aún no se encuentra, instale un soporte de tarjeta opcional (PN 131340). Vea la Figura 2-3.
- 3. Monte el módulo de salida análoga o la tarjeta del relevador en el soporte de tarjeta opcional. Vea Figura 2-3.
- 4. Enchufe el módulo de entrada en el conector J9 y el circuito CPU.
- 5. Conecte el cable de salida a la salida análoga, tanto en corriente como en voltaje. (Vea la Sección 9.10).

![](_page_19_Picture_7.jpeg)

**Nota**

#### Clasificación de salida del relevador

2 AMP a 30 VCD

Se puede emplear cualquier posición de ranura para la Opción de Salida Análoga. Si la ranura uno ya tiene una tarjeta, use la ranura dos.

## 2.5 Retiro de un Circuito

Si debe retirar cualquier circuito *480*, ejecute el siguiente procedimiento:

- 1. Desconecte el suministro eléctrico al indicador. Retire la tapa posterior como se describe en la Sección 2-2.
- 2. Desconecte el circuito del cable de suministro eléctrico.
- 3. Desenchufe los conectores. Etiquete las conexiones para la reinstalación del circuito.
- 4. Retire los cuatro tornillos del circuito y sáquelo de la tapa posterior.

Para instalar un circuito, invierta el procedimiento anterior. Asegúrese de instalar los listones de amarre en todos los cables dentro del gabinete.

**Nota** Al retirar un circuito inferior, los circuitos superiores y el soporte opcional, si están instalados, deben retirarse primero.

## 2.6 Re ensamblado del Gabinete

Una vez concluido el cableado, posicione la tapa posterior sobre el gabinete e instale los tornillos. Siga el patrón de atornillado que se indica en la figura 2-5, con el fin de no distorsionar el empaque de la tapa posterior. Aplique un par de atornillado de 10 lb-plg (1.1 N-m).

![](_page_19_Figure_21.jpeg)

*Figura 2-5. Tapa Posterior del Gabinete 480*

Los tornillos ya apretados al par de atornillado, pudieran aparecer con menos apriete conforme el empaque se comprima durante la ejecución del patrón de apriete; siguiendo el mismo patrón, realice un segundo recorrido de apriete.

![](_page_19_Picture_24.jpeg)

## 2.6.1 Sellado del Indicador

![](_page_20_Picture_1.jpeg)

Para accesar a los parámetros de configuración, deberá presionars el botón de configuración. **Note**

#### Permite Acceso de Servicio

La cubierta de calibración se emplea para insertar una puntilla de lápiz a través de ambos tornillos y la cubierta de plástico. La cubierta permite acceso a la electrónica y contactos eléctricos, mientras evita el acceso a la configuración de los parámetros para Comercialización Legal.

Hay una cubierta alternativa sobre el circuito A/D para asegurar que éste y la conexión de la celda de carga se cambien después de sellar la unidad.

También existe un contador de audotoría de rastreo para rastrear los cambios de calibración y configuración realizados a los parámetros legalmente relevantes.

Coloque la Cubierta de Calibración en la cubierta posterior y asegúrela con los tornillos cabeza cilíndrica y los "*o-rings*", sellando el indicador para aprobación como Comercialización Legal..

![](_page_20_Figure_8.jpeg)

## **Evita Acceso de Servicio**

*Figura 2-6. Sellado del Indicador*

#### Impedimentos a Accesos de Servicio

La cubierta de calibración se emplea para insertar una puntilla de lápiz a través de los 3 tornillos cabeza cilíndrica. Esto evita el acceso a la electrónica, contactos eléctricos y configuración de los parámetros para Comercialización Legal.

![](_page_20_Picture_13.jpeg)

## 2.7 Partes de Repuesto

![](_page_21_Picture_1.jpeg)

*Figura 2-7. Partes de Reemplazo*

![](_page_21_Picture_3.jpeg)

![](_page_22_Picture_352.jpeg)

*Tabla 2-1. Listado de Partes de Reposición*

NOTA: El nombre de la pieza se ha dejado en Inglés para facilitar la órden de compra por enviar a RLWS. Se puede identificar con el # de Pieza.

# 3.0 Configuración

Hay dos tipos de parámetros de configuración en el Indicador *480*. Los de Comercialización Legal y los parámetros no legales (o parámetros del operador). La configuración de Comercialización Legal requiere oprimir el botón de configuración (Vea la Sección 3.3). La no legal no requiere esto, pero puede protegerse con un *password*. Estas Secciones proporcionan representaciones gráficas de las estructuras del menú *480*. En la estructura actual, las asignaciones que usted elige bajo cada parámetro se encuentran colocadas horizontalmente. Para ahorrar espacio en la página, las selecciones de menú se muestran en columnas. Las asignaciones predeterminadas (*default*), de fábrica, aparecen en la parte alta de cada columna en **negrita**. La mayoría de los menús se acompañan por una tabla que describe los parámetros y los valores asociados con ese parámetro.

El nivel del parámetro se indica por la posición del LED a la izquierda, niveles 1-4. **Nota**

![](_page_23_Figure_3.jpeg)

![](_page_23_Figure_4.jpeg)

*Figura 3-1. Funciones de Teclas del Panel Frontal*

Para la navegación a través de los menús, se emplean cuatro teclas del panel frontal. Ver Figura 3-1.

- UNIT  $(\leq)$  y PRINT  $(\geq)$  desplazan a izquierda y derecha en el mismo nivel del menú.
- ZERO ( $\triangle$ ) y GROSS/NET ( $\nabla$ ) desplazan hacia arriba y hacia abajo en diferentes niveles del menú.
- La tecla TARE sirve como tecla de ingreso  $(\leq \perp)$  para selección de valores de parámetros dentro del menú.
- La tecla MENU le permite al panel frontal accesar el modo de instalación de usuario y configuración.

![](_page_23_Figure_11.jpeg)

Al moverse a través de valores abajo del primer nivel, presione $\triangle$  para regresar al nivel superior. Presione  $\nabla$  para ir al siguiente parámetro en el nivel inferior.

#### *Figura 3-2. Navegación en Menús*

Para seleccionar un parámetro, presione  $\triangleleft$  o  $\triangleright$  para desplazarse a la derecha o izquierda, hasta que aparezca el grupo deseado, entonces presione  $\nabla$  para moverse hacia abajo al submenú deseado. Al moverse a través de los parámetros del menú, el valor actual aparece primero en pantalla.

Para cambiar el valor del parámetro, desplácese a izquierda o derecha para ver los valores de ese parámetro. Al aparecer el valor deseado, presione ENTER (TARE) para seleccionarlo y muévase al nivel superior. Para editar valores numéricos, use las teclas de navegación para seleccionar el dígito e incrementarlo o decrementarlo.

![](_page_23_Picture_16.jpeg)

Al editar valores numéricos presione o  $\triangleright$  para cambiar el dígito . Presione  $\triangle$  o $\nabla$  para incrementarlo o decrementarlo. Presione <**P** para salvar el valor ingresado y regresar **al nivel superior.**

*Figura 3-3. Procedimiento para la Edición de Valores Numéricos*

## 3.2 Menú de Configuración del Usuario

Presione la tecla Menú para accesar el menú de parámetros.

![](_page_24_Picture_2.jpeg)

La tecla Menú puede presionarse aún estando en el modo de pesaje. Los parámetros de configuración podrán accesarse al presionar el botón de configuración en el Menú de Usuario. Vea la Sección 3.3 para la organización de la configuración.

![](_page_24_Figure_4.jpeg)

*Figura 3-4. Guía del Menú en el Menú de Usuario*

![](_page_24_Picture_330.jpeg)

*Tabla 3-1. Nomenclatura del Menú de Parámetros*

![](_page_24_Picture_8.jpeg)

## 3.2.1 Menú de Configuración

Para mayor información, ver Sección 8.0.

![](_page_25_Figure_2.jpeg)

*Figura 3-5. Menú de Configuración de Valores de Referencia* (*Setpoints*).

![](_page_25_Picture_355.jpeg)

*Tabla 3-2. Menú de Configuración de Valores de Referencia* (*Setpoints*)

RICE LAKE  $\mathsf{W}$  $IGHING$ 

![](_page_26_Picture_266.jpeg)

*Tabla 3-2. Menú de Configuración de Valores de Referencia* (*Setpoints*) *(Continued)*

![](_page_26_Picture_2.jpeg)

## 3.2.2 Menú Serial

Vea la Sección 9.3 para información referente al formateo de datos seriales del indicador *480*.

![](_page_27_Figure_2.jpeg)

*Figura 3-6. Menú Serial*

La Tabla 3.3 define las configuraciones sugeridas de velocidad *baud*, contra la velocidad de muestreo en cada flujo de formato.

| Velocida Baud<br>[ Hz ] | Tasa máxima de muestréo permitida<br>[ Hz ] |       |       |       |
|-------------------------|---------------------------------------------|-------|-------|-------|
|                         | STR-1                                       | STR-2 | STR-3 | STR-4 |
| 1200                    | 10                                          | N/A   | N/A   | 10    |
| 2400                    | 15                                          | 15    | 15    | 15    |
| 4800                    | 30                                          | 30    | 30    | 30    |
| 9600                    | 60                                          | 60    | 60    | 60    |
| 19200                   | 60                                          | 60    | 60    | 60    |
| 38400                   | ന                                           | 60    | ഒറ    | 60    |

*Tabla 3-3. Tasa Máxima de Muestréo Permitida, para cada Velocidad Baud Serial*

![](_page_27_Picture_7.jpeg)

![](_page_28_Picture_260.jpeg)

![](_page_28_Picture_261.jpeg)

![](_page_29_Picture_228.jpeg)

*Tabla 3-4. Menú de Parámetros Seriales*

## 3.2.3 Menú de Formato de Impresión

Vea Sección 7.0 para información acerca del formateo de impresión personalizada.

![](_page_29_Figure_4.jpeg)

*Figura 3-7. Menú de Formato de Impresión*

![](_page_29_Picture_6.jpeg)

![](_page_30_Picture_207.jpeg)

*Tabla 3-5. Parámetros de Formateo de Impresión*

Nota los formatos de secuencias son sensibles al tipo de letra y deben ingresarse en MAYÜSCULAS.

#### 3.2.4 Menú de la Versión

El menú VERS se emplea para verificar la versión del *software*.

![](_page_30_Figure_5.jpeg)

*Figura 3-8. Menú Versión del Usuario*

![](_page_30_Picture_208.jpeg)

## 3.2.5 Menú MISC

![](_page_30_Figure_9.jpeg)

*Figura 3-9. Menú MISC.* 

![](_page_30_Picture_209.jpeg)

## 3.3 Configuración Empleando el Panel Frontal (Para Comercialización Legal)

El indicador *480* puede ser configurado empleando una serie de menús que se accesan desde el panel frontal, al encontrarse en el modo de configuración.

Al colocar el indicador en el modo de configuración, en la pantalla se muestra CONFIG. El menú CONFIG es el primero de ocho menús que se emplean para configurar el indicador. La descripción detallada de estos menús aparece en la Sección 3.3.1. Al terminar la configuración, regrese a CONFIG y presione la tecla  $\triangle$  (ZERO) para salir del modo de configuración y salvar los cambios. Reinstale el tornillo de acceso al botón de configuración.

Para colocar el indicador en el modo de configuración, se accesa el botón de configuración retirando el tornillo largo cabeza cilíndrca que se ubica en la parte posterior del gabinete. El botón se activa presionándolo con una herramienta no conductora que se inserta por el agujero.

- 1. Retire el tornillo cabeza cilíndrica del acceso al botón de configuración.
- 2. Empleando una herramienta no conductora, presione el botón que se ubica en el agujero de acceso. Esto permite el acceso a los menús de configuración.

![](_page_31_Picture_215.jpeg)

*Tabla 3-6. Resumen del Menú 480*

![](_page_31_Picture_8.jpeg)

## 3.3.1 Estructuras del Menú de Configuración y Descripción de Parámetros

![](_page_32_Figure_1.jpeg)

*Figura 3-10. Menú de Configuración*

![](_page_32_Picture_328.jpeg)

*Tabla 3-7. Parámetros del Menú de Configuración*

![](_page_33_Picture_267.jpeg)

*Tabla 3-7. Parámetros del Menú de Configuración*

## 3.3.2 Menú de Formateo

![](_page_34_Picture_372.jpeg)

*Figura 3-11. Menú de Formateo*

![](_page_34_Picture_373.jpeg)

![](_page_34_Picture_5.jpeg)

| <b>Menú FORMAT</b> |                                             |                                                                                                    |  |
|--------------------|---------------------------------------------|----------------------------------------------------------------------------------------------------|--|
| Parámetro          | Selección                                   | Descripción                                                                                                    |  |
| <b>UNITS</b>       | $\mathsf{lb}$<br>kg<br>OZ<br><b>TN</b><br>G | Especifica el tipo de unidades secundarias para los pesos exhibidos e impresos.<br>Las unidades son: $\vert$ b = libra; kg = kilogramo; OZ = onza; TN = tonelada corta;<br>$T =$ tonelada métrica; $G =$ gramo<br>Los indicadores vendidos fuera de EEUU estan configurados en<br><b>X</b> Nota<br>kilogramos, kg, tanto en unidades primarias como secundarias. |  |

*Tabla 3-8. Menú de Parámetros de Formateo (Continued)*

## 3.3.3 Menú de Calibración

Vea Sección 4.0 para procedimientos de calibración.

![](_page_35_Figure_4.jpeg)

![](_page_35_Picture_5.jpeg)

**Nota** EDIT es el valor actual calibrado que puede ser editado.

![](_page_35_Picture_288.jpeg)

![](_page_35_Picture_289.jpeg)

*Tabla 3-9. Menú de Parámetros de Calibración* 

![](_page_35_Picture_10.jpeg)

Zero es el valor en mV del peso muerto. Span es el valor en mV del peso de prueba.  $\dot{m}V$  totales = zero + span.

## 3.3.4 Menú de Programación

![](_page_36_Figure_1.jpeg)

*Figura 3-13. Menú de Programación*

![](_page_36_Picture_3.jpeg)

![](_page_37_Picture_270.jpeg)

*Tabla 3-10. Menú de Parámetros de Programación*

![](_page_37_Picture_2.jpeg)

## 3.3.5 Menú de Entrada Digital

![](_page_38_Figure_1.jpeg)

*Figura 3-14. Menú de Entrada Digital*

![](_page_38_Picture_260.jpeg)

*Tabla 3-11. Menú de Parámetros de Entrada Digital*

![](_page_38_Picture_5.jpeg)

## 3.3.6 Menú de Salida Análoga

Si se encuentra instalada la opción de salida análoga, configure todas las demás funciones y calibre el indicador (Vea Sección 4.0) antes de configurarla. Vea Sección 9.10 para los procedimientos de calibración de la salida análoga.

![](_page_39_Figure_2.jpeg)

*Figura 3-15. Menú de Salida Análoga*

![](_page_39_Picture_310.jpeg)

*Tabla 3-12. Menú de Parámetros de Salida Análoga*

## 3.3.7 Menú para Password

El menú PASSW se emplea para editar o asignar *passwords*.

![](_page_40_Figure_2.jpeg)

*Figura 3-16. Menú para Password* 

| <b>Menú PASSWORD</b> |                   |                                                                                                    |  |
|----------------------|-------------------|----------------------------------------------------------------------------------------------------|--|
| Parámetro            | Selección         | Descripción                                                                                                    |  |
| <b>CNFG</b>          | 0<br>$0 - 999998$ | Edita la configuración del password. $0 = \sin$ password<br>IEn el caso de estar activado, el password de configuración se emplea para<br>-000000<br>el "sellado" electrónico del indicador. Cuando se ha ingresado un password,<br>Nota<br>se requiere su configuración para poder editar. Para ingresar a este menú se<br>requiere presionar el botón de SETUP.  |  |
| <b>USER</b>          | 0<br>$0 - 999998$ | Edita el password de usuario $.0 = \sin$ password<br>IEn el caso de estar activado, el password de configuración se emplea para<br>-0000000<br>el "sellado" electrónico del indicador. Cuando se ha ingresado un password,<br>57<br>·Nota<br>se requiere su configuración para poder editar. Para ingresar a este menú se<br>requiere presionar el botón de SETUP. |  |

*Tabla 3-13. Parámetros del Menú Password* 

Important Ingrese 999999 para restablecer el password; esto tambien restablecerá la configuración a los valores prestablecidos (default).

#### 3.3.8 TMenú de Prueba

Ţ

El acceso a este menú requiere del password, en el caso de haberlo activado. **Nota**

![](_page_40_Figure_9.jpeg)

*Figura 3-17. Menú de Prueba*

Prueba de relevador de salida digital. **Nota**

 $HI = Active = ON$ 

LO = Inactivo = OFF

![](_page_40_Picture_14.jpeg)

| <b>Menú Test</b>                                |                        |                                                                                                    |  |
|-------------------------------------------------|------------------------|----------------------------------------------------------------------------------------------------|--|
| Parámetro                                       | Selección              | Descripción                                                                                                    |  |
| <b>ADTEST</b>                                   |                        | Exhibe conteos AS/D crudos.                                                                                                    |  |
| <b>NWGMNT</b>                                   | <b>TOTAL</b>           | El número de pesajes que sobrepasaron el valor establecido en el parámetro WGMNST.                                                                                      |  |
|                                                 | <b>OVECAP</b>          | El número de pesajes que excedieron la capacidad de la báscula, conforme se estableció en<br>los menús de configuración y formateo. (Vea Tabla 3-7 y Tabla 3-8.)        |  |
| <b>WGMNST</b>                                   | $0 - 9999999$          | Umbral de Pesaje - Establece el umbral de peso sobre el cual el valor WGMNST/Over será<br>contado.                                                                      |  |
| <b>DIGIN</b>                                    | $1 - 4$<br><b>VIEW</b> | Accesa el estado de la pantalla - Permite la selección de cada entrada Digital y su estado<br>actual, High o Low.                                                       |  |
|                                                 |                        | Nota Si no puede ver la asignación, esta opción no está instalada.                                                                                                    |  |
| <b>DIGOUT</b><br>$1 - 8$<br>HI<br>LO            |                        | Accesa cada una de las Salidas Digitales y para fijarlas manualmente en forma individual a<br>High o Low. HI está activada                                              |  |
|                                                 |                        | ISi no puede ver la asignación, esta opción no está instalada.<br><b>E</b> ANota                                                                                        |  |
| <b>ALGOUT</b><br>$\Omega$<br>25%<br>50%<br>100% |                        | Permite fijar manualmente el valor de una salida análoga a ciertos valores de salida, para<br>calibración y prueba de equipo externo.                                   |  |
|                                                 |                        | La salida análoga NO deberá encontrarse en un estado de Error, ya que se<br><b>X</b> Nota<br>ignorarán las asignaciones.                                                |  |
| <b>DEFLT</b>                                    |                        | Restablece todos los parámetros a los prestablecidos de fábrica (default). En DEFLT, presione<br>GROSS/NET, el indicador exhibirá <b>SAVING</b> y ciclará el encendido. |  |

*Tabla 3-14. Menú de Parámetros de Prueba*

## 3.3.9 Menú de Configuración del Usuario

Vea Sección 3.2.

## 3.4 Configuración de Revolution®

La herramienta de configuración *Revolution* ofrece otro método de configuración del indicador *480*. *Revolution* opera en una computadora personal para fijar los parámetros del indicador. Al completar la configuración de *Revolution* estos datos son descargados al indicador. *Revolution* soporta tanto el subir como bajar los datos de configuración del indicador. Este potencial permite que los datos de configuración puedan ser recuperados de un indicador, editarlos y descargarlos a otro indicador con una configuración de *hardware* idéntica. Vea Sección 4.3 y Sección 5.0 para más información acerca del empleo de *Revolution*.

# 4.0 Calibración

El Indicador *480* puede calibrarse por medio del panel frontal o de la heramienta de configuración *Revolution*® Cada método consiste de los siguientes pasos:

- Calibración del Cero
- Ingreso del valor del peso de prueba
- Calibración de la Amplitud
- Calibración opcional del Cero para pesos de prueba al emplear cadenas y ganchos.

En la siguiente Sección se describe el procedimiento de calibración para cada uno de los métodos.

## 4.1 Calibración con el Panel Frontal

Para calibrar el Indicador 480, se emplea el Submenú CALIBR. Vea Sección 3.3.3 para la estructura del menú de calibración y la descripción de los parámetros. Para calibrar el indicador, empleando el panel frontal:

- 1. Retire el tornillo largo cabeza cilíndrica de la parte posterior del gabinete.
- 2. Inserte una herramienta no conductora por el agujero de acceso y presione el botón de configuración. La pantalla del indicador mostrará CONFIG (Vea Figura 2-1).
- 3. Presione  $\triangleright$  hasta que en la pantalla aparezca CALIBR.
- 4. Retire cualquier peso de la plataforma de la báscula. En el caso en que las pesas de prueba requieran cadenas y ganchos, coloque estos en la báscula para calibrar el Cero.
- 5. Presione  $\nabla$  hasta **WZERO**.
- 6. Presione  $\nabla$  hasta CAL.
- 7. Presione  $\nabla$  hasta **ENTER**.
- 8. Presione  $\triangle$  para calibrar el Cero. El indicador exhibirá \*CAL\* mientras se realiza la calibración. Al completarse esta, se mostrará el valor en mV para la calibración del Cero.
- 9. Presione  $\triangle$  para salvar la calibración del Cero e ir a CAL.
- 10. Presione  $\wedge$  hasta WZERO.
- 11. Presione  $\triangleright$  hasta WVAL.
- 12. Presione  $\nabla$  para mostrar el valor del peso de prueba.
- 13. Presione para editar el valor, empleando el procedimiento mostrado en la Figura 3-3, para ingresar el valor del peso de prueba por emplearse en la calibración de amplitud Presione  $\blacktriangle$  para almacenar el valor WVAL.
- 14. Presione  $\wedge$  hasta WVAL.
- 15. Presione  $\triangleright$  hasta WSPAN.
- 16. Presione  $\nabla$  hasta CAL.
- 17. Presione  $\nabla$  hasta **ENTER**.
- 18. Coloque las pesas de prueba en la báscula y presione  $\triangle$  para calibrar la amplitud. El indicador exhibirá \*CAL\* durante la calibración. Al completarse se mostrará el valor neto en mV para la calibración de amplitud.

El valor neto en mV es igual al valor crudo en mV en la amplitud, menos el valor en mV capturado para el Cero. **Nota**

- 19. Presione  $\triangle$  para salvar el valor e ir a CAL.
- 20. Presione  $\land$  hasta WSPAN. En el caso de emplear cadenas y ganchos con las pesas de prueba siga al paso [21.](#page-42-0) En caso contrario, vaya hasta el paso 23.
- <span id="page-42-0"></span>21. Presione  $\triangleright$  hasta REZERO. La función REZERO se emplea para eliminar la compensación de calibración al emplear cadenas y ganchos que sostienen las pesas de prueba.
- 22. Retire de la báscula las pesas de prueba, y cadenas y ganchos que se emplearon durante la calibración. Presione  $∇$ ., parpadeará  $2ERO$ . Presione para poner la báscula nuévamente en Cero. Esta función ajusta los valores de Cero y Amplitud. El indicador mostrará \*CAL\* mientras se realiza el ajuste.
- 23. Presione  $\wedge$  para regresar al menú CALIBR.
- 24. Retire de la báscula todos los pesos. Presione  $\triangleleft$  hasta leer en pantalla: CONFIG. Presione  $\triangle$  para salir del modo de configuración.

El parámetro IN IZR (Cero inicial) pudiera afectar la lectura de peso en pantalla inmediata a la calibración. **Nota**

![](_page_42_Picture_35.jpeg)

## 4.2 Calibración con el Comando EDP

Para calibrar el indicador empleando comandos EDP, el puerto COM 1 del indicador deberá estar conectado a una terminal o una PC. Vea Sección 6.0 para más información sobre el uso de comandos EDP.

Una vez que el indicador esté conectado al dispositivo de envío, ejecute los siguientes pasos:

- 1. Coloque el indicador en el modo de configuración (en pantalla se leerá CONFIG) y retire de la báscula cualquier peso. En el caso en que las pesas de prueba requieran de cadenas y ganchos, coloque estos en la báscula, para calibración.
- 2. Envíe el comando SC.WZERO EDP a calibrar el Cero. El indicador exhibirá \*CAL\* mientras se realiza la calibración.
- 3. Coloque en la báscula las pesas de prueba y use el comando SC.WVAL para ingresar ese valor de peso en el siguiente formato: WVAL=nnnnnn<CR>
- 4. Envíe el comando SC.WSPAN EDP para calibrar la amplitud. El indicador exhibirá \*CAL\* mientras se realiza la calibración.
- 5. Para eliminar un valor de compensación, retire de la báscula las pesas, cadenas y ganchos y envíe el comando SC.REZERO EDP. El indicador exhibirá \*CAL\* mientras se realiza el ajuste.
- 6. Envíe el comando KUPARROW EDP para salir del modo de configuración.

## 4.3 Calibración con Revolution

Para calibrar el indicador con el empléo de *Revolution*, el puerto COM 1 deberá estar conectado a una PC con la herramienta de configuración.

Ejecute el siguiente procedimiento para calibrar el indicador:

- 1. Seleccione Calibration Wizard del menú de herramientas de *Revolution*.
- 2. *Revolution* carga los datos de calibración del indicador y presenta la información en el asistente de instalación de calibración, como se muestra en la Figura 4-1.

![](_page_43_Picture_14.jpeg)

*Figura 4-1. Pantalla de Calibración de Revolution*

- 3. Ingrese el Value of Test Weight que se empleará en la calibración de la Amplitud y de *click* en OK.
- 4. La ventana de diálogo de calibración le pedirá retirar cualquier peso de la báscula. Retire todos los pesos de la báscula y de *click* en OK para iniciar la calibración del Cero.

#### Si las pesas de prueba requieren de cadenas y ganchos, coloque estos en la báscula para la calibración del Cero **Mota**

- 5. Al terminar la calibración del Cero, la ventana de diálogo de la Calibración de Amplitud le pedirá colocar pesas de prueba en la báscula. Coloque las pesas de prueba en la báscula y de *click* en OK.
- 6. Al terminar la Calibración de la Amplitud, una ventana de diálogo le preguntará si desea realizar una calibración lineal. De *click* en Yes para realizar la calibración hasta con cinco puntos de linearización, o de *click* en No para completar la calibración (Vea paso 8).
- 7. En la pantalla de Calibración Lineal, seleccione los puntos a calibrar (1-5) y de *click* en Calibrate. Coloque pesas de prueba en la báscula y de *click* en OK. Al solicitárselo, ingres el valor del peso de prueba y presione ENTER. Repita esto para los otros puntos de linearización. De click en Exit para regresar a la pantalla de Calibración del Indicador.
- 8. Al completar la calibración, los campos New Settings de Calibración del Indicador estarán llenos. De *click* en Exit para salvar estos nuevos valores y regresar al menú principal de *Revolution*; para recuperar valores previos de calibración, de *click* en Restore Settings.

## 4.4 Más Acerca de la Calibración

En seguida se ofrece información adicional para compensar factores ambientales.

#### 4.4.1 Ajuste de la Calibración Final

La calibración puede verse afectada por factores ambientales, tales como viento, vibración, carga angular. Por ejemplo, si la báscula se calibró con 1,000 lb., una prueba forzada puede determinar que el valor de 2,000 lb. tiene una desviación de 3 lb. hacia arriba. En este caso, la calibración final puede ajustarse al darle un "pellizco" a WVAL llevándolo a 998.5 lb. Este ajuste ofrece una corrección lineal de 1.5 lb. por cada 1,000 lb.

Para ajustar la calibración final, regrese a la casilla de WVAL y presione  $\triangle$  para mostrar el valor del peso de prueba. Presione  $\triangle$  o  $\nabla$  para ajustar el valor de calibración hacia arriba o hacia abajo. Presione  $\triangle$  para salvar el valor. Presione  $\triangle$  para regresar al menú CALIBR.

![](_page_44_Picture_5.jpeg)

# 5.0 Empléo de Revolution

*Revolution*® ofrece una secuencia de herramientas empleadas para dar soporte a la configuración, calibración, personalización y respaldo del *software 480*. *Revolution* tambien da soporte a la configuración del *software* y *hardware*, formateo de flujo de información y elaboración de recibos y la administración de base de datos.

El empleo de *Revolution* permite tambien salvar y respaldar valores de calibración, configuración de la báscula, tablas de bases de datos y programas del usuario del *Indicador 480*.

La herramienta *Rice Lake Web Update* hace uso de su conexión en Internet para verificar y descargar actualizaciones, tanto de *Revolution* como del *Software 480*

## Requerimientos de Hardware y Software

Los requerimientos mínimos el sistma son: 166 MHz, *x*86-compatible, con 32 MB RAM (64 MB para NT4/2000/ XP), espacio en disco de 40 MB. El sistma recomendado es: 233 MHz, *x*86-compatible o mayor, con 64 MB RAM, espacio en disco de 40 MB.

*Revolution* corre en la mayoría de los sistemas operativos Windows®, incluyendo Windows 98, Windows 98 SE, Windows ME, Windows NT 4.0 (SP4 o mayor), Windows 2000, Windows XP (Home o Professional), Windows Vista™ y Windows 7.

Para el uso de Internet Explorer® (*IE*) 4.0 o mayor, se requiere del sistema de ayuda *Revolution*. Se incluye Internet Explorer en el CD de instalación de *Revolution*, o se pude adquirir de Microsoft Corporation.

## 5.1 Conectando al Indicdor

Conecte la PC al puerto COM 1 del Indicador 480 y de click en Connect de la barra de herramientas. *Revolution* intentará establecer comunicación con el indicador. En caso de requerirse ajustes en las asignaciones de comunicación, seleccione Options del menú de herramientas.

## Descargando al Indicador

La función Download Configuration que se encuentra en el menú de Comunicaciones de *Revolution* permite descargar un archivo de configuración (con o sin datos de calibración de la báscula) o formatos de recibos, a un indicador conectado en el modo de configuración.

La función Download Section en el menú de Comunicaciones, permite descargar solamente el objeto exibido en ese momento, tal como información de contacto para la configuración de una báscula.

Ya que al usar Download Current Display se transfieren menos datos, resulta más rápida que una descarga completa de configuración, pero existe una creciente posibilidad de fallar debido a su dependencia de otros objetos. Si la descarga llegara a fallar, intente llevar a cabo una descarga completa, empleando la función Download Configuration.

## Subiendo la Configuración a Revolution

La función Upload Configuration en el menú Comunicaciones de *Revolution*, permite que la configuración existente en un indicador sea salvado en un archivo de la PC. Una vez salvado, este archivo ofrece un respaldo que puede recuperarse rápidamente al indicador en caso necesario. O bien el archivo puede ser editado dentro de *Revolution* y descargarlo nuevamente al indicador.

## 5.2 Guardado y Transferencia de Datos

![](_page_46_Picture_1.jpeg)

*Revolution*® cuenta con un módulo para guardar y transmitir datos. Este es el método preferente por arriba del uso de ProComm o Hyper Terminal.

#### 5.2.1 Guardado de Datos del Indicador a una PC

Los datos de configuración pueden ser salvados a una PC conectada al puerto seleccionado. La PC deberá contar con un programa de comunicación, tal como el PROCOMMPLUS®.

Al configurar el indicador, asegúrese que los valores asignados a los parámetros BAUD y BITS, en el menú SERIAL concuerden con las asignaciones de velocidad *baud*, *bits*, y *parity*, configurados para el puerto serial de la PC.

Para salvar los datos de configuración, primero ponga su programa de comunicación en el modo de "captura de datos", luego ponga el indicador en el modo de configuración y envíe al indicador el comando DUMPALL. El indicador 480 responderá enviando a la PC todos los parámetros de configuración como formato de texto ASCII.

#### 5.2.2 Descarga de Datos de Configuración de una PC al Indicador

Los datos de configuración salvados en la PC pueden ser descargados a un indicador. Este procedimiento es de utilidad cuando varios indicadores similares se configuran, o en el caso del remplazo de uno de ellos.

Para descargar los datos de configuración, conecte la PC al puerto seleccionado, como se describe en la Sección 5.2.1. Ponga el indicador en modo de configuración y use el *software* de comunicación de la PC para enviar al indicador los datos de configuración que se encuentran salvados. Al terminar la transferencia, calibre el indicador como se indica en la Sección 4.0.

![](_page_46_Picture_10.jpeg)

# 6.0 Comandos EDP

**Nota**

Los comandos EDP son sensibles al tipo de letra y deberán ingresarse en MAYÜSCULAS.

El Indicador *480* puede ser controlado por medio de una PC o un teclado remoto conectados al puerto seleccionado del indicador. El control se proporciona por medio de un conjunto de comandos EDP que pueden simular las funciones de las teclas del panel frontal, exhibir y cambiar la asignación de parámetros y ejecutar funciones de reporte. Esta Sección describe el conjunto de comandos EDP y los procedimientos para salvar y transferir datos, empleando el puerto de impresión.

## 6.1 EL Conjunto de Comandos EDP

El conjunto de comandos EDP se divide en 5 grupos: comandos de tecléo, comandos de reporte, comando de función especial RESETCONFIGURATION, comandos de configuración de parámetros y comandos de transmisión de datos de peso.

Cunado el indicador procesa un comando EDP, el indicador responde con el mensaje: OK. La respuesta OK verifica que se ha recibido el comando y este ha sido ejecutado. En el caso en que no se reconozca el comando o no pueda ejecutarse, el indicador responde con ??.

Las siguientes Secciones enlistan los comandos y la sintaxis empleada para cada uno de estos grupos.

#### 6.1.1 Comandos de Tecléo

Los comandos EDP de tecléo Vea Tabla 6-1) simulan el tecleo en el panel frontal del indicador. La mayor parte de los comandos pueden emplearse, tanto en el modo de configuración como en el de pesaje. Algunos de los comandos sirven como "pseudo" teclas, ofreciendo funciones que no se encuentran representadas por alguna tecla del panel frontal.

Por ejemplo, para ingresar una tara de 15 lb. empleando los comandos EDP:

- 1. Escriba K1 y presione ENTER (o RETURN).
- 2. Escriba K5 y presione ENTER.
- 3. Escriba KTARE y presione ENTER. La pantalla se desplazará al modo *net* al ingresar la tara.

![](_page_47_Picture_347.jpeg)

*Tabla 6-1. Comandos Seriales de Tecleo*

#### 6.1.2 Comandos de Reporte

Los comandos e reporte (Vea Tabla 6-2) envían información específica al puerto seleccionado. Estos comandos pueden emplearse, tanto en el modo de configuración como en el normal.

![](_page_48_Picture_367.jpeg)

*Tabla 6-2. Comandos EDP de Reportes*

#### 6.1.3 El Comando RESETCONFIGURATION

El comando RESETCONFIGURATION puede emplearse para recuperar todos los parámetros de configuración a los valores prestablecidos (*default*). Antes de emplear este comando, el indicador deberá encontrarse en el modo de cofiguración. El botón de configuración deberá presionarse y sostenerse cuando se emite el comando.

Este comando equivale a emplear la función DEFLT del menú TEST. Vea Sección 9.1.2 para mayor información acerca del modo de prueba empleando el menú TEST.

![](_page_48_Picture_7.jpeg)

Cuando corre RESETCONFIGURATION, se pierde la calibración de las celdas de carga.

#### 6.1.4 Comandos de Configuración de Parámetros

Los comandos de configuración le permiten exhibir o cambiar el valor vigente de un parámetro de configuración.

Los valores vigentes de configuración pueden ser exhibidos, tanto en el modo de configuración como en el normal, empleando la siguiente sintaxis:

#### SC.command<ENTER>

La mayoría de los valores de parámetros pueden cambiarse solamente en el modo de configuración; los parámetros de referencias (*setpoints*) listados en la Tabla 6-9 pueden cambiarse en el modo normal de pesaje.

Use la siguiente sintaxis para el comando al cambiar un valor de parámetro: SC.command=value<ENTER>, en donde *value* es, tanto un número como un valor de parámetro. No deje espacios ni antes ni después del signo (=). En el caso de esribir un comando incorrecto, en la pantalla, aparecerá: ??.

Para parámetros con valores por seleccionar, ingrese el comando y el signo **(=)** seguido de una interrogación **(?)**, para poder ver la lista de dichos valores:

#### SC.command=?<ENTER>

El indicador deberá encontrarse en el modo de configuración para usar esta función y requiere el *password* del usuario.

#### 6.1.5 Restablecimiento Sencillo (RS)

El comando RS restablecerá al indicador sin perderse la configuración y calibración. Restablece el número consecutivo y el modo de conteo.

![](_page_48_Picture_368.jpeg)

*Tabla 6-3. Comandos CONFIG EDP*

![](_page_48_Picture_22.jpeg)

| Comando       | Descripción                              | <b>Valores</b>                                      |
|---------------|------------------------------------------|-----------------------------------------------------|
| SC.PRI.DECPNT | Punto decimal de unidades<br>primarias   | 8.88888, 88.8888, 888.888, 8888.88, 88888.8, 888888 |
| SC.PRI.DSPDIV | Divisiones en unidades primarias         | 1D, 2D, 5D, 10D, 20D, 50D                           |
| SC.PRI.UNITS  | Unidades primarias                       | LB, KG, OZ, TN, T, G                                |
| SC.SEC.DECPNT | Punto decimal en unidades<br>secundarias | 8.88888, 88.8888, 888.888, 8888.88, 88888.8, 888888 |
| SC.SEC.DSPDIV | Divisiones en unidades<br>secundarias    | 1D, 2D, 5D, 10D, 20D, 50D                           |
| SC.SEC.UNITS  | Unidades secundarias                     | LB, KG, OZ, TN, T, G                                |

*Tabla 6-4. Comandos FORMAT EDP*

![](_page_49_Picture_266.jpeg)

*Tabla 6-5. Comandos CALIBR EDP* 

![](_page_49_Picture_267.jpeg)

*Tabla 6-6. Comandos PROGRM EDP* 

![](_page_49_Picture_268.jpeg)

*Tabla 6-7. Comandos DIG IN EDP* 

![](_page_49_Picture_8.jpeg)

![](_page_50_Picture_343.jpeg)

![](_page_50_Picture_344.jpeg)

![](_page_50_Picture_345.jpeg)

#### *Tabla 6-9. Comandos SETPNTS 1–8 EDP*

![](_page_50_Picture_346.jpeg)

*Tabla 6-10. Comandos SERIAL EDP*

![](_page_50_Picture_6.jpeg)

![](_page_51_Picture_249.jpeg)

*Tabla 6-11. Comandos PFORMT EDP* 

#### 6.1.6 Comandos del Modo Normal

Los comandos seriales de transmisión de datos de peso (Vea Tabla 6-4) transmiten los datos al puerto seleccionado en demanda. Los comandos SX y EX operan en el modo normal; los demás comandos son válidos, tanto en el modo normal como en el de configuración.

![](_page_51_Picture_250.jpeg)

*Table 6-12. Comandos del Modo Normal*

![](_page_51_Picture_6.jpeg)

# 7.0 Formateado de Impresión

El indicador *480* ofrece varios formatos de impresión: GFMT, NFMT, ACCFMT y el SPFMT, que determinan el formato a la salida de impresión al presionar la tecla PRINT. Si se ha ingresado o adquirido una tara, deberá emplearse el formato NFMT; de otra manera se emplea el formato GFMT.

Cada formato de impresión puede ser personalizado incluyendo hasta 300 caracteres de información en el recibo impreso, tales como: nombre de la empresa, dirección, etc.. Puede emplearse el panel frontal del indicador para personalizar los formatos de impresión.

![](_page_52_Picture_3.jpeg)

La pantalla solo mostrará letras mayúsculas. Presione la flecha hacia abajo par ver, en el segundo nivel del menú, el valor decimal del caracter ASCII. Diríjase a la Tabla 9-5 y a la Tabla 9-6 para ver la gráfica de **Nota**caracteres ASCII.

## 7.1 Comandos de Formateado de Impresión

La Tabla 7-1 enlista los comandos que puede emplear para formatear la impresión de pesos Bruto y Neto. Los comandos incluidos en el flujo de formateo deberán estar encerrados entre los delimitadores **< >**. Cualquier caracter fuera de estos delimitadores, será impreso en el recibo como texto. Los caracteres de texto pueden incluir cualquier caracter ASCII que pueda imprimir el dispositivo de salida.

![](_page_52_Picture_228.jpeg)

*Tabla 7-1. Comandos del Formato de Impresión*

![](_page_52_Picture_9.jpeg)

El formato de impresión prestablecido (*default*) se muestra en la Tabla 7-2:

![](_page_53_Picture_211.jpeg)

*Tabla 7-2. Formatos GFMT y NFMT* 

![](_page_53_Picture_3.jpeg)

Los comandos <G2>, <N2>, y <T2> listados en la Tabla 7-1 imprimen los pesos bruto, neto y tara sin mostrar las unidades—esto es, las unidades no se muestran en pantalla.

El límite de 300 caracteres para cada flujo de formato de impresión incluye el tamaño de salida de los comandos de formateo, no el tamaño del comando. Por ejemplo, si el indicador se configura para mostrar el punto decimal, el comando <G> genera un campo de salida de 13 caracteres: 10 caracteres del valor del peso (incluyendo el punto decimal), un espacio y 2 dígitos para las unidades.

Se agrega PT (tara prestablecida) al peso de tara en el caso de haber tecleado una tara.

## 7.2 Formatos de Impresión Personalizados

Las siguientes Secciones describen los procedimientos para personalizar los formatos GFMT, NFMT, ACCFMT y SPFMT empleando el panel frontal (menú PFORMT). Vea Figura 3-7 para la estructura del menú de formateo.

#### 7.2.1 Empleo del Panel Frontal

Para personalizar los formatos de impresión, puede emplearse el menú PFORMT.

Empleando el menú PFORMAT (Vea Figura 3-7), se pueden editar las cadenas de formateo de impresión, cambiando los valores decimales de los caracteres ASCII en la cadena de formateo.

![](_page_53_Picture_12.jpeg)

Las letras minúsculas y algunos caracteres especiales no pueden ser mostrados en el panel frontal del Indicador 480 (Vea la gráfica de caracteres ASCII en la Tabla 9-5 y en la Tabla 9-6) y estos se muestran en blanco. El Indicador 480 puede enviar y recibir cualquier caracter ASCII; el caracter impreso depende del caracter ASCII en particular que se ha implementado en el dispositivo de recepción.

![](_page_53_Figure_14.jpeg)

*Figura 7-1. Menú de Formateo de Impresión*

# 8.0 Valores de Referencia (Setpoints)

El Indicador *480* proporciona ocho valores de referencia (*setpoints*) configurables para el control de las funciones, tanto del indicador como de equipo externo. Estos valores de referencia (*setpoints*) pueden configurarse para ejecutar acciones o funciones basadas en las condiciones especificadas de un parámetro. Los parámetros asociados con varias clases de valores de referencia pueden, por ejemplo, configurarse para ejecutar funciones (imprimir, tarar, acumular), cambiar el estado de una salida digital controlando el indicador o funciones de equipo externo, o tomar decisiones condicionadas.

![](_page_54_Picture_2.jpeg)

Los valores de referencia (sepoints) basados en pesos, son activados solamente por valores especificados en unidades primarias.

## 8.1 Valores de Referencia (setpoints) por Lote y Contínuos

Los valores de referencia (*setpoints*) del Indicador *480* pueden ser, tanto contínuos como por lote.

Valores de referencia contínuos son de libre aplicación: el indicador constántemente monitorea las condiciones de los valores de referencia de libre aplicación en cada actualización de A/D. La acción o función especificada en el valor de referencia (*setpoint*) se ejecuta cuando se alcanzan las condiciones designadas en el parámetro de valor de referencia (*setpoint*). Una salida digital o función asignadas a un valor de referencia de libre aplicación, cambian de estado contínuamente, tornándose activas o inactivas, como se definen en los parámetros de valor de referencia (*setpoints*).

Valor de referencia (setpoint) por lote (BATSEQ = ON) Una salida digital asociada a un valor de referencia (*setpoint*) por lote, se activa hasta que se alcanzan las condiciones de ese valor de referencia. Entonces se traba por el resto de la secuencia del lote.

![](_page_54_Picture_170.jpeg)

*Tabla 8-1. Descripciones de Selección de Lote*

Para emplear los valores de referencia (*sepoints*) de lote deberá activarse el parámetro BATCHG en el menú SETPTS. Este parámetro define cuando la secuencia del lote es automática o manual. Las secuencias AUTO repiten contínuamente, mientras que las scuencias MANUAL requieren de una señal BATSTR. La señal BATSTR puede iniciarse por medio de una entrada digital o un comando serial.

Para los tipos de valor de referencia (*setpoints*) que se usarán como valores de referencia de lote, el parámetro BATSEQ tambien deberá encontrarse en ON. Si el valor de referencia se define, pero el parámetro está en *off*, el valor de referencia (*setpoint*) opera como un valor de referencia contínuo, aún durante las secuencias del lote.

![](_page_54_Picture_12.jpeg)

En aplicaciones que contienen, tanto rutinas de valor de referencia (setpoints) de lote, como valores de referencia contínuos, resulta una práctica sana mantener los valores de referencia contínuos separados de las **Nota**secuencias de lote. NO les asigne la misma salida digital.

## 9.1 Mensajes de Error

El Indicador 480 proporciona un número de mensajes de error. Al ocurrir un error, este aparece en la pantalla del indicador.

#### 9.1.1 Exhibición de Mensajes de Error

El Indicador *480* proporciona un número de mensajes de error en la pantalla para ayudar a realizar el diagnóstico. La Tabla 9-1 enlista estos mensajes y su significado.

![](_page_55_Picture_263.jpeg)

*Tabla 9-1. Mensajes de Error del Indicador 480*

![](_page_55_Picture_7.jpeg)

Al disminuir el voltaje de excitación, este se apaga. La única forma de restablecerlo es reciclando el encendido.

#### 9.1.2 Empleo del Comando XE EDP

El comando XE EDP puede emplearse para consultar, en forma remota, las condiciones de error mostradas en el panel frontal. El comando XE regresa 2 números de 5 dígitos en el formato:

#### xxxxx yyyyy

en donde xxxxx contiene una representación decimal de cualquier condición de error existente, como se muestra en la Tabla 9-2.

En caso de existir más de una condición de error, este número será la suma de los valores represntando las condiciones de error. Por ejemplo, si el comando XE regresa el número 1040, este número representa la suma de un error de referencia A/D (1024) y un error de redundancia de calibración A/D (16).

El segundo número (yyyyy) empléa las mismas asignaciones *bit* que se muestran en la Tabla 9-2 para indicar cuales de las condiciones de error se corrieron. Por ejemplo, el valor yyyyy = 50815 representa el valor binario 1100 0110 0111 1111. Empleando las asignaciones *bit* de la Tabla 9-2, este valor indica que se corrieron todas las pruebas.

| Código de Error      | Descripción                               | Valor Binario       |  |
|----------------------|-------------------------------------------|---------------------|--|
| 1                    | Error EEPROM                              | 0000 0000 0000 0001 |  |
| $\overline{2}$       | Virgen EEPROM                             | 0000 0000 0000 0010 |  |
| 4                    | Redundancia de configuración de parámetro | 0000 0000 0000 0100 |  |
| 8                    | Redundancia en Celda de Carga             | 0000 0000 0000 1000 |  |
| 16                   | Redundancia en calibración A/D            | 0000 0000 0001 0000 |  |
| 32                   | Redundancia en Formato de Impresión       | 0000 0000 0010 0000 |  |
| 64                   | Frror XA en RAM interno                   | 0000 0000 0100 0000 |  |
| 128                  | Frror XA en RAM externo                   | 0000 0000 1000 0000 |  |
| 256                  | Reservado                                 | 0000 0001 0000 0000 |  |
| 512                  | Frror Físico ADC                          | 0000 0010 0000 0000 |  |
| 1024                 | Referencia ADC                            | 0000 0100 0000 0000 |  |
| 2048                 | Error de Conteo                           | 0000 1000 0000 0000 |  |
| 4096                 | Reservado                                 | 0001 0000 0000 0000 |  |
| 8192                 | Rango de Pantalla                         | 0010 0000 0000 0000 |  |
| 16384                | Rango ADC                                 | 0100 0000 0000 0000 |  |
| 32768                | Límite de Peso Bruto                      | 1000 0000 0000 0000 |  |
| 0x10000 - 0x80000000 |                                           | Reservado           |  |

*Tabla 9-2. Códigos de Error Regresados al Comando XE*

## 9.2 Mensajes de Condición

Dos comandos EDP, P y ZZ, pueden emplearse para brindar la condición o *status* del indicador. Estos comandos se describen en la siguiente Sección.

#### 9.2.1 Empleo del Comando P EDP

El comando P EDP regresa el valor del peso exhibido junto con el identificador de unidades. Si el indicador se encuentra en condiciones por debajo del rango o sobrecarga el valor del peso se remplaza por &&&&&& (sobrecarga) o :::::: (por debajo del rango).

#### 9.2.2 Empleo del Comando ZZ EDP

El comando ZZ EDP puede ser empleado para consultar en forma remota que anunciador aparece en la pantalla del panel frontal, en ese momento. El comando ZZ regresa el peso exhibido en ese momento y el número decimal que representa al anunciador LED encendido. El formato de los datos regresados es:

#### wwwwww uu zzz

en donde wwwwww uu es el peso actual exhibido en pantalla y las unidades, y zzz es la condición de los anunciadores. (Vea Tabla 9-3). En el caso de estar más de un anunciador encendido, ZZZ es la suma de los valores represntando a los anunciadores activos.

![](_page_56_Picture_16.jpeg)

**Ejemplo:** Si el valor de condición del anunciador regresado al comando ZZ es 145, indica que se encuentran encendidos los anunciadores de peso Bruto, Estabilidad y lb. El número 145 representa la suma de los valores del anunciador de Estabilidad (128), el de peso Bruto (16) y el de unidades primarias lb. (1).

| <b>Valor Decimal</b> | Anunciador                   |
|----------------------|------------------------------|
|                      | Ib, como unidades primarias  |
| 2                    | kg. como unidades scundarias |
| 4                    | Conteo                       |
| 8                    | Ingreso de Tara              |
| 16                   | Peso Bruto                   |
| 32                   | Peso Neto                    |
| 64                   | Central del Cero             |
| 128                  | Estabilidad                  |

*Tabla 9-3. Códigos de Condición Regresados al Comando ZZ*

## 9.3 Formatos de Datos

#### Formato Contínuo de Salida Serial de Datos

Cuando a TRIGER se le asigna DEMAND o PRN para el puerto 1 o PRN para el puerto 2, si está configurada una transmisión contínua para el puerto 2 (puerto 2 TRIGER fijado a STR1, DEVMOD fijado LOCAL), el Indicador *480* envía datos empleando el formato de datos seriales *Consolidated Controls* que se muestra en la Figura 9-1:

![](_page_57_Figure_6.jpeg)

*Figura 9-1. STR-1: Formato Contínuo de Salida Serial de Datos*

![](_page_57_Picture_8.jpeg)

El puerto 1 no puede ser asignado a un flujo. **Nota**

#### Continiación de Formatos de Datos

![](_page_57_Figure_11.jpeg)

*Figura 9-2. STR-4: Formato del Indicador Weightronix* 

![](_page_57_Picture_13.jpeg)

![](_page_58_Figure_0.jpeg)

![](_page_58_Figure_1.jpeg)

![](_page_58_Figure_2.jpeg)

![](_page_58_Figure_3.jpeg)

*Figura 9-4. STR-2: Formato del Indicador Toledo*

#### Formato de Demanda de Salida de Datos

Para la impresión de recibos, el Indicador *480* emplea una cadena de datos formateada en los parámetros de impresión (dependiendo del modo). El formato impreso del recibo en particular depende de la configuración del indicador. El recibo puede ser personalizado para una amplia variedad de impresoras y equipo remoto. Vea Sección 7.0 para mayor información sobre personalización de formatos de impresión.

![](_page_58_Picture_7.jpeg)

DEVMOD debe estar fijado a NONE para usar el puerto 2 en la demanda de salida. DEVMOD debe estar fijado a LOCAL para activar el flujo en el puerto 2. El puerto 1 no puede asignarse a un flujo.

## 9.4 Operación Local/Remota

Para sistemas que requieren de dos localidades, el soporte local/remoto proporciona una función equivalente a aquella de una pantalla remota de Comercialización Legal, por medio de un teclado. Los datos de la báscula en el indicador local tambien se exhiben en la unidad remota, y el tecleo desde la unidad remota permite iniciar transacciones, tanto desde la unidad local como la remota.

Para configurar para la operación local/remota, asigne el parámetro DEVMOD en la unidad remota o local. Una vez que la unidad de la báscula local se haya configurado, use los comandos seriales del menú SERIAL, o *Revolution* para asignar los parámetros seriales de la operación local/remota. Vea Tabla 3-4 para opciones de conducción.

![](_page_59_Picture_208.jpeg)

#### *Tabla 9-4. Configuración Local/Remota*

Las operaciones de impresión pueden ejecutarse, tanto en la unidad remota como en la local. Cuando el operador presiona la tecla de impresión en la unidad local, el recibo solo se editará localmente. Cuando el operador presiona la tecla de impresión en la unidad remota, la impresión se realizará en la unidad remota.

## 9.5 Apoyo de la Ruta de Rastreo

El apoyo de Auditoría de Rastreo proporciona información de seguimiento para eventos de configuración y calibración. Para evitar cualquier potencial mal uso, todos los cambios de configuración y calibración se cuentan como eventos de cambio.

La información de una Auditoría de Rastreo puede imprimirse por medio de *Revolution* o enviando el comando serial DUMPAUDIT. Vea Figura 3-4. Puede emplearse *Revolution* para exhibir la información de la Auditoría de Rastreo. Esta exhibición incluye el número de la versión Legalmente Relevante (*LR*) (versión de *software* para el programa que suministra la información de la auditoría de rastreo), un conteo de calibraciones y, si existe el parámetro REGULAT=NTEP, un conteo de configuraciones. El formato exacto de la información que se muestra depende de la normativa especificada para el parámetro REGULAT (menú FEATURE).

Vea Sección 1.5.10 para los pasos para ver la Auditoría de Rastreo.

**Para los modos NTEP y Measure Canada**, se exhiben dos números; **Configs** y **Calibs**. El número **Configs** rastrea los cambios de los parámetros de configuración legalmente relevantes (*LR*). El número **Calibs** rastrea los cambios de calibración de la báscula.

**En el modo OIML**, se exhibe solamente un número: **Audit Trail** (Auditoría de Rastreo). El número **Audit Trail** es creciente para cualquier cambio de configuración de un parámetro legalmente relevante (*LR*), y para todos los cambios de calibración. Tambien se exhibe la fecha de la última calibración de la báscula.

## 9.6 Gráfica de Caracteres ASCII

Use los valores decimales para los caracteres ASCII enlistados en las Tablas 9-5 y 9-6 al especificar cadenas de formatos de impresión en el menú del Indicador *480* FORMAT. El caracter actual impreso depende del esquema de caracteres usado por el dispositivo de salida.

El Indicador *480* envía y recibe cualquier valor (decimal 1-255) de caracter ASCII, pero la pantalla del indicador está limitada a números, mayúsculas, letras sin acentuar y unos cuantos caracteres especiales. Vea Sección 9-7 para información sobre la pantalla LED 480.

![](_page_60_Picture_931.jpeg)

*Tabla 9-5. Gráfica de Caracteres ASCII (Parte 1)*

![](_page_60_Picture_5.jpeg)

![](_page_61_Picture_711.jpeg)

*Tabla 9-6. Gráfica de Caracteres ASCII (Parte2)*

## 9.7 Caracteres Mostrados en Panel Frontal

La Figura 9-5 muestra el conjunto de caracteres de 7 segmentos empleados para mostrar caracteres alfanuméricos en la pantalla del panel frontal del Indicador *480*.

![](_page_62_Figure_2.jpeg)

*Figura 9-5. Caracteres en Pantalla del Indicador 480*

![](_page_62_Picture_4.jpeg)

## 9.8 Factores de Conversión para Unidades Secundarias

El Indicador *480* tiene la capacidad para convertir matemáticamente un peso en diferentes unidades, e instantáneamente mostrar los resultados con solo presionar la tecla UNIT.

Las unidades secundarias pueden especificarse en el menú FORMAT empleando el parámetro SECNDR.

**Nota**

Los factores de multiplicación se encuentran preconfigurados dentro del indicador.

Asegúrese que la posición del punto decimal secundario esté fijado apropiádamente para la capacidad de la báscula. Si el valor convertido requiere de más dígitos que los disponibles, el indicador exhibirá un mensaje de rebosamiento (OVERFL).

Por ejemplo, si las unidades primarias son toneladas cortas, las unidades secundarias son lb. y el punto decimal secundario se fijó como 8888.88, el indicador estará rebosado si se aplica a la báscula un peso de 5 toneladas o más. Al aplicar 5 toneladas, con un factor de conversión de 2000, el valor exhibido para las unidades secundarias requiere de 5 dígitos a la izquierda del punto decimal para poder exhibir el valor de 10000 lb. como el valor de las unidades scundarias.

## 9.9 Filtrado Digital

El filtrado digital puede emplearse para generar una lectura estable de la báscula en ambientes desafiantes. El Indicador 480 cuenta con tres métodos de filtrado que pueden asignarse: velocidad de Muestréo, filtrado Digital y Estabilidad de filtrado.

#### 9.9.1 Velocidad de Muestreo:

Primero deberá fijarse la velocidad de Muestreo. Se adquiere una mejor estabilidad con una velocidad baja de muestreo, de tal manera que 5 Hz resulta más estable qu 40 Hz. Con los otros filtros desactivados, determine el nivel de inestabilidad presente. Convierta esta inestabilidad en divisiones en pantalla. El número de divisiones de inestabilidad, en pantalla, se usará para fijar el umbral del filtrado digital.

#### 9.9.2 Filtrado Digital:

El filtrado digital es un filtro adaptativo avanzado que tiene dos parámetros para asignación del filtrado y tiempos de respuesta: sensibilidad y umbral. El filtro digital puede ser fijado como encendido o apagado en el parámetro DIGFIL.

#### Sensibilidad del Filtrado Digital

La sensibilidad del filtrado digital (DFSENS) controla la estabilidad y tiempo de sentamiento de la báscula. El parámetro de sensibilidad puede fijarse en Alta (*heavy*), Media (*medium*) o Baja (*light*). Fijándola en Alta resultará una salida más estable y se asentará más rápido que una fijada en Baja. Sin embargo, los pequeños cambios de datos de peso (unos cuantos grados) en la báscula no serán detectados rápidamente.

Si la diferencia en valores de peso subsecuentes típicos en su báscula es de unos cuantos grados, use la asignación Baja. Si se emplea una báscula camionera, en donde los cambios de valores de peso subsecuentes resultan en centésimas de grado, la asignación Alta es la más adecuada.

#### Umbral del Filtrado Digital

El umbral del filtrado digital (DFTHRH) deberá fijarse de acuerdo a la cantidad de ruido observado en el sistema. Este parámetro puede fijarse en el rango de 0 a 999999 divisiones en pantalla. Al adquirirse un nuevo valor de muestra de peso, el filtro compara el nuevo valor con el valor de salida previo (filtrado). Si la diferencia entre ambas es mayor que el valor del parámetro DFTHRH (división exhibida) la salida filtrada es descartada. La más reciente muestra adquirida remplaza la salida filtrada. Si la diferencia entre el nuevo valor y el valor de salida previo es menor que el valor del parámetro DFTHRH, ambos valores se promedian empleando el promedio ponderado. Esto se basa en la diferencia, veces en que el sistma ha estado estable, y selecciona el valor del parámetro DFSENS.

#### 9.9.3 Estabilidad del Filtro:

La Estabilidad de filtrado se encuentra entre el Filtrado Digital Adaptivo y El Peso Exhibido. Cuando el cambio de peso se encuentra dentro del parámetro de banda de movimiento, al valor exhibido se le aplica un promedio filtrado rotativo. Los parámetros empleados en este filtro son *Motion band*, *Read Stability* y *Read Motion*.

#### Banda de Movimiento

Fije el parámetro de *Motion band* (MOTBAN) en la cantidad de fluctuación de peso (divisiones en pantalla) que son aceptables como condición estable. Para básculas de piso y de mesa, usualmente es una (1) división. Para básculas camioneras, usualmente son tres (3) divisiones.

![](_page_63_Picture_23.jpeg)

#### Lectura de Estabilidad

El parámetro *Read Stability* (RD-STA) se fija para el número de ciclos A/D que deberán caer dentro de la banda de movimiento antes de que se encienda el anunciador de estabilidad. La asignación controla la amplitud de la banda de movimiento, contando el número de ciclos A/D. Al determinarse la estabilidad, este número de ciclos A/D se promedia a través de un filtro promedio rotativo, para, posteriormente, reforzar la estabilidad.

#### Lectura de Movimiento

El parámetro *Read Motion* (RD-MOT) se fija para el número de ciclos A/D que, en forma consecutiva, exceden el valor de la banda de movimiento, antes de que de que se detecte el movimiento y se apague el anunciador de estabilidad. Para aplicaciones de Comercialización Legal este valor deberá fijarse en 1 o 2, al menos que el valor de la banda de movimiento se ajuste a un valor inferior.

## 9.10 Calibración de Salida Análoga

El siguiente procedimiento de calibración requiere de un multímetro para medir el voltaje o reportar la salida desde un módulo de salida análoga. Vea Figura 3-15 para la estructura de Salida Análoga.

![](_page_64_Picture_6.jpeg)

Deberá calibrarse la salida análoga, después que haya sido configurado y calibrado el indicador (Vea Sección 3.0 y Sección 4.0). **Nota**

- 1. Ingrese al modo de configuración y vaya al menú ALGOUT (Vea Figura 3-15).
	- Fije la fuente a GROSS o NET, dependiendo del valor de peso por rastrear a la salida análoga.
	- Fije OFFSET a 0% para una salida de 0–10V/0-20mA, 20% para una salida de 2-100V/4–20 mA
	- Fije MIN al valor mínimo de peso por ser rastreado por la salida análoga
	- Fije MAX al valor máximo de peso por ser rastreado por la salida análoga
- 2. Conecte el multímetro a la salida análoga:
	- Para voltaje de salida, conecte las terminales del voltímetro a las clavijas tres y cuatro
	- Para amperaje de salida, conecte las terminales del amperímetro a las clavijas uno y dos
- 3. Ajuste la calibración del Cero: desplácese al parámetro TWZERO. Verifique en el multímetro las lecturas de voltaje o amperaje. Presione  $\triangleleft o \triangleright$  para seleccionar el dígito por editar, y  $\triangle o \triangledown$  para ajustar el valor del dígito seleccionado (parpadeando) para fijar el valor Cero.
- 4. Ajuste la calibración de Amplitud: desplácese al parámetro TWSPAN. Verifique en el multímetro las lecturas de voltaje o amperaje. Presione  $\triangleleft$  o  $\triangleright$  para seleccionar el dígito por editar y  $\wedge$  o  $\triangledown$  para ajustar el valor seleccionado (parpadeando) para fijar el valor de Amplitud.
- 5. Calibración del Cero Final: Regrese al parámetro TWZERO y verifique que el Cero de calibración no ha sido arrastrado. Presione  $\triangleleft$  o  $\triangleright$  para seleccionar el dígito por editar y  $\wedge$  o  $\triangledown$  para ajustar el valor seleccionado (parpadeando) y fijar el valor Cero.
- 6. Regrese al modo normal. La función de salida análoga puede verificarse usando pesas de prueba.

## 9.11 Modo de Prueba

Adicional a los modos normal y de configuración, el modo de prueba (*test mod*e) ofrece un número de funciones de diagnóstico para el Indicador *480*:

- Exhibición del conteo crudo de A/D
- Configuración de parámetros de restablecimiento a parámetros prestablecidos
- Número de pesajes fuera del umbral
- Ver el estado de entradas digitales
- Controlar el estado de salidas digitales
- Probar la salida análoga
- 1. Ingrese al modo de configuración retirando el tornillo cabeza cilíndrica, en la parte posterior del gabinete.
- 2. Inserte una herramienta no conductora por el agujero de acceso y presione el botón de configuración. La pantalla del indicador cambia a CONFIG.
- 3. Navegue hacia TEST y hacia abajo del menú TEST.

La Figura 3-17 muestra la estructura del Menú de Pruebas y la Tabla 3-14 un resumen de las funciones de prueba.

![](_page_64_Picture_32.jpeg)

## 9.12 Funciones del Modo Normativo

![](_page_65_Picture_185.jpeg)

*Tabla 9-7. Funciones de las Teclas TARE y ZERO para Asignaciones del Parámetro REGULAT*

![](_page_65_Picture_3.jpeg)

Con peso Cero la tecla Tare solicitará se tecleé la tara cuando la función Tara se ha fijado en tecleo o ambos.

## 9.13 Especificaciones

#### Números de Modelo

USA 480-2A (AC) (NEMA 5-15) Internacional

#### Power – AC

Voltajes 115 to 230 VAC Frecuencia 50 or 60 Hz Consumo 70 mA @ 115 VAC (8W) 35 mA @ 230 VAC (8W) Fusibles Fusible 2.5 A 5 x 20 mm

#### Especificaciones Análogass

Señal de Entrada a plena escala Hasta 35 mV Voltaje de exitación  $5 \pm 0.1$ VCD

Rango de Señal de Entrada Análoga Hasta 7 mV/V Sensuibilidad de<br>Señal Análoga.

Resistencia Local 35-1140  $\Omega^2$ Ruido (ref. a Entrada)  $0.5 \text{ uV}$  p-p  $^3$ Resolución en Pantalla 100,000 dd Estabilidad del Cero  $13 \text{ nV}$ <sup>o</sup>C<sup>4</sup> Estabilidad de Amplitud 13 ppm/ $\mathrm{^{\circ}C}$ <sup>5</sup> Modo Común

Modo Normal

Amplificador de Sense Amplificador Diferencial para 4 y 6 hilos

> 1 µV/graduación mínima  $0.\overline{5}$   $\mu\overline{V}/\text{grad}$ o recomendada

Resolución Interna 523,376 contéos Velocidad de Medición 37 mediciones/sec Sensibilidad de Entrada 38 nV por contéo interno Linearidad del Sistema Dentro del 0.01% a plena escala Método de Calibración Constantes de Software almacenadas en EEPROM

Voltaje  $AGND + 250mV$  V min <sup>6</sup> Excitación - 250 mV V max Rechazo 120 dB mínimo @ 50 or 60 Hz Rechazo 100 dB mínimo @ 50 or 60 Hz

Sobrecarga de Entrada- 0.3 V a Excitación +0.3 V <sup>7</sup> Protección RFI Señal, Excitación y líneas sensoras protegidas por capacitor puenteado y y supresores ESD

#### Salida Análoga (Opcional)

![](_page_66_Picture_497.jpeg)

#### Especificaciones Digitales

![](_page_66_Picture_498.jpeg)

#### Comunicaciones Seriales

![](_page_66_Picture_499.jpeg)

#### Interface de Operador

![](_page_66_Picture_500.jpeg)

#### Ambiente

Temperatura de operación –10 to +40°C (legal); –10 to +50°C (industrial) Temperatura de Almacenaje -25 to +70°C<br>Humedad 0-95% de humedad 0–95% de humedad relativa

#### Gabinete

**N**

![](_page_66_Picture_501.jpeg)

#### Certificados y Aprobaciones

**NTEP <sup>N</sup>AT<sup>I</sup>ONA<sup>L</sup> <sup>C</sup>ONFERENC<sup>E</sup>** <sup>t</sup>  $\Box$ **<sup>W</sup> <sup>E</sup><sup>I</sup> <sup>G</sup> <sup>H</sup> <sup>T</sup> <sup>S</sup> <sup>A</sup> <sup>N</sup>**OIML

Número CoC 12-123 Precisión III/IIIL n*max* : 10 000 OIML R76/2006-NL1-12.48 Certificado de Prueba Européo TC8322 Aprobación Tipo EC Européo T5692 Precisión III n*max* : 10 000

Measurement Canada Aprobación AM-5892

Precisión III/IIIHD n*max* : 10 000

![](_page_66_Picture_35.jpeg)

- 
- <sup>1</sup> Calculado con base en 10 celdas de carga de 350Ω x 10 load cells, 1 tarjeta l/O, 1 tarjeta Análoga, Pantalla de 7 segmentos<br><sup>2</sup> El indicador se probó para EMC con una celda de carga mala de 380Ω por lo que la máxima
	- Medido durante la prueba EMC por la OIML R76-2006 (10v/m) sin el filtro digital en s/w; la vlocidad de muestréo fue de 4.7Hz.
- 4 Medido en un indicador con simulador; la estabilidad nominal del Cero del ADC es 5 nV/°C.
- 5 Medido en un indicador con simulador; la estabilidad nominal de la Amplitud del ADC es 1ppm/°C.<br>6 December -
- $^{6}$  Basado en especificaciones internas ADC.
- <sup>7</sup> Basado en especificaciones internas ADC.<br><sup>8</sup> Pesade en especificaciones internas ADC.
- Basado en especificaciones internas ADC.

![](_page_66_Picture_44.jpeg)

# Garantía Limitada del Indicador 480

Rice Lake Weighing Systems (RLWS) garantiza que todo el equipo y sistemas RLWS, adecuádamente instalados por un Distribuidor o por el Fabricante Original del Equipo (OEM por sus siglas en Inglés), operará de acuerdo a especificaciones por escrito confirmadas por el Distribuidor y por OEM y aceptadas por RLWS. Todos los sistemas y componentes se garantizan contra defectos de materiales o mano de obra por dos años.

RLWS garantiza que el equipo hasta aquí vendido se conforma a las especificaciones por escrito y autorizadas por RLWS. RLWS garantiza el equipo contra mano de obra defectuosa y materiales defectuosos. En el caso en que cualquier equipo falle para conformarse a estas garantías, RLWS, a su criterio, reparará o remplazará tales bienes regresados dentro del periodo de garantía, sujetos a las siguientes condiciones:

- Al descubrir el comprador alguna inconformidad, se le notificará de inmediato a RLWS por escrito, con una explicación detallada de las deficiencias en alegato.
- Los componentes electrónicos individuales regresados a RLWS con fines de garantía, deberán ser empacados para prevenir daños por descargas electrostáticas (ESD, por sus siglas en Inglés). Los requisitos de empacado se enlistan en la publicación *Protecting Your Components From Static Damage in Shipment*, disponible en el Departamento de Devoluciones de Equipo de RLWS (Equipment Return Department).
- El examen de tal equipo es el que confirma que la inconformidad existente actualmente, no fue causada por accidente, mal uso, negligencia, alteración, instalación no apropiada, reparación inadecuada o prueba inadecuada; RLWS será el único en juzgar todas las inconformidades en alegato.
- Que tal equipo no ha sido modificado, alterado o cambiado por personal ajeno a RLWS o sus distribuidores autorizados.
- RLWS contará con un tiempo razonable para reparar o remplazar el equipo defectuoso. El comprador se responsabiliza por los cargos de transporte en ambos sentidos.
- En ningún caso RLWS será responsable por el tiempo de traslado o reparación en el lugar, incluyendo ensamblado y desensamblado del equipo, ni será responsable por el costo de reparación realizado por otros.

**ESTAS GARANTÍAS EXCLUYEN CUALQUIER OTRA GARANTÍA, EXPRESA O IMPLÍCITA, INCLUYENDO LAS GARANTÍA SIN LÍMITE DE COMERCIALIZACIÓN O ADECUACIÓN PARA UN PROPÓSITO EN PARTICULAR. NI RLWS NI EL DISTRIBUIDOR, EN NINGÚN CASO, SERÁN RESPONSABLES POR DAÑOS INCIDENTALES O DE CONSECUENCIA.** 

**RLWS Y EL COMPRADOR ACUERDAN QUE LA ÚNICA Y EXCLUSIVA RESPONSABILIDAD DE RLWS DE AQUÍ EN ADELANTE SE LIMITA A REPARAR O REMPLAZAR DICHOS BIENES. AL ACEPTAR ESTA GARANTÍA, EL COMPRADOR RENUNCIA A CUALQUIER OTRA RECLAMACIÓN DE GARANTÍA.**

**AL SER EL VENDEDOR DIFERENTE DE RLWS, EL COMPRADOR ACUERDA DIRIGIRSE SOLO AL VENDEOR EN CASOS DE RECLAMACIÓN DE GARANTÍA.**

**NO HAY TÉRMINOS, CONDICIONES, ENTENDIMIENTOS O ACUERDOS TENDIENTES A MODIFICAR LOS TÉRMINOS DE ESTA GARANTÍA, QUE TENGAN EFECTO LEGAL, AL MENOS HECHOS POR ESCRITO Y FIRMADOS POR UN EJECUTIVO DE RLWS Y EL COMPRADOR.**

© Junio 2013 Rice Lake Weighing Systems, Inc. Rice Lake, WI USA. Todos los Derechos Resrvados.

RICE LAKE WEIGHING SYSTEMS • 230 WEST COLEMAN STREET • RICE LAKE, WISCONSIN 54868 • USA

![](_page_67_Picture_15.jpeg)

![](_page_68_Picture_0.jpeg)

NOTA: La fuente original de este contenido fue escrita en inglés. Cualquier traducción a otro idioma no se considera como la versión oficial. En caso de producirse una interpretación contradictoria entre la versión en inglés y cualquier traducción, se asumirá que la versión en inglés es la correcta.

![](_page_70_Picture_1.jpeg)

230 W. Coleman St. . Rice Lake, WI 54868 . USA U.S. 800-472-6703 · Canada/Mexico 800-321-6703 International 715-234-9171

#### www.ricelake.com m.ricelake.com

© Rice Lake Weighing Systems 01/14/2016 PN 155684 Rev A